# $2$ ht**SYS**"2 Lig Flexible Hybrid System

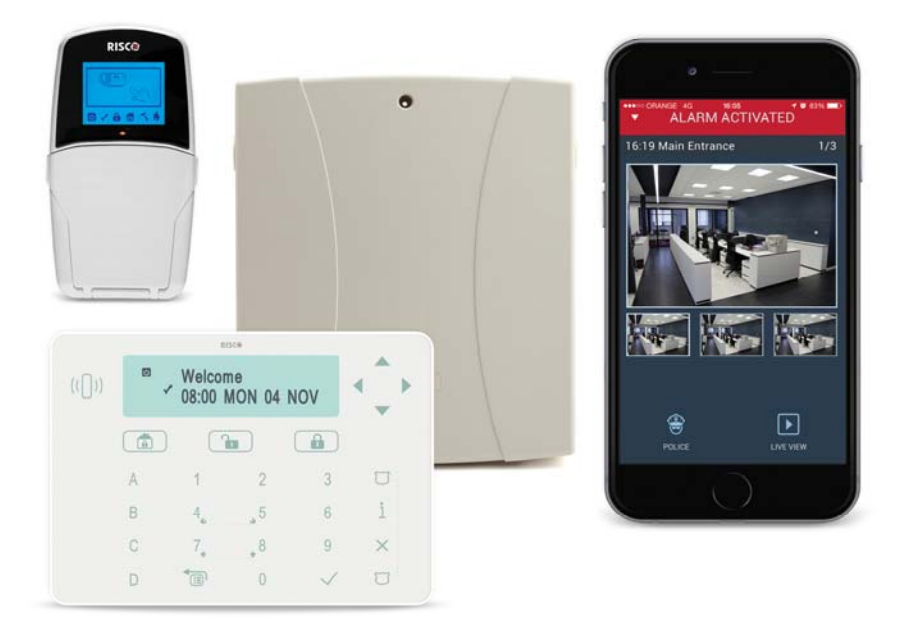

## **User Manual**

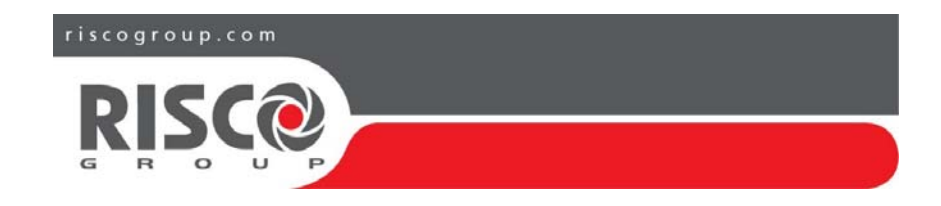

## **Register with RISCO Cloud (if enabled)**

Registering with RISCO Cloud enables you to monitor and control your LightSYS2 system.

**Note:** Registration and connection of your system to www.riscocloud.com may depend on your engineer.

- 1. Go to www.riscocloud.com/register.
- 2. Enter your first name and last name.
- 3. Enter your email address as Login Name (required for 1st time activation).
- 4. Define password (minimum of 6 characters and at least one digit) and confirm.
- 5. Enter in the 15 digits Panel ID as it appears: on the postcard that arrived with the panel or supplied by the engineer (also available in the keypad menu as described below)
- 6. Complete registration form and click Register.
- 7. To complete registration open the email message received on the email account you defined as Login Name.

## **Login to RISCO Cloud**

- 1. Go to www.riscocloud.com.
- 2. Enter User Name and Password (same as supplied during the registration process).
- 3. Enter Passcode/PIN (LightSYS2 User Code).
- 4. Click **Enter**.

## **iRISCO – RISCO's Smartphone Application**

Homeowners can now enjoy the iRISCO Smartphone app for smart and easy control of their LightSYS2 system from any location.

Download the iRISCO app from the Apple App store or Android Play Store (Search for "iRISCO").

## **Locating Panel ID in Keypad**

- 1. From the main display press  $\circled{1}$ .
- 2. Enter master code (default code 1234) followed by  $\left(\begin{array}{cc} \bullet & \bullet \\ \bullet & \bullet \end{array}\right)$ .
- 3. Scroll to the option "View" and press  $\bigoplus_{\infty}^{\infty}$ .
- 4. Scroll to "Service Info" and press  $\left(\begin{matrix}\blacksquare\end{matrix}\right)$ .
- 5. Scroll to "Panel ID" and press  $\left( \frac{6}{2} \right)$ . 15 digit Panel ID is now displayed.

Interface:

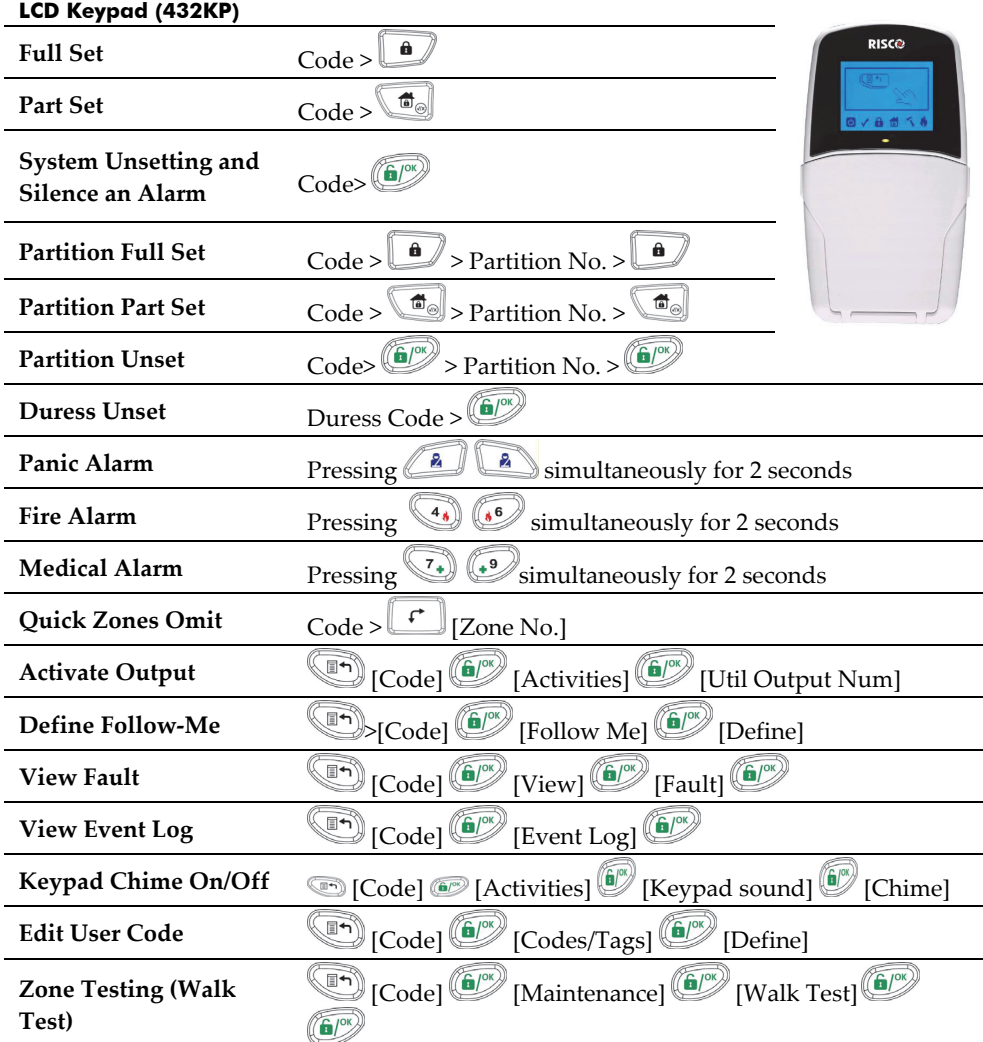

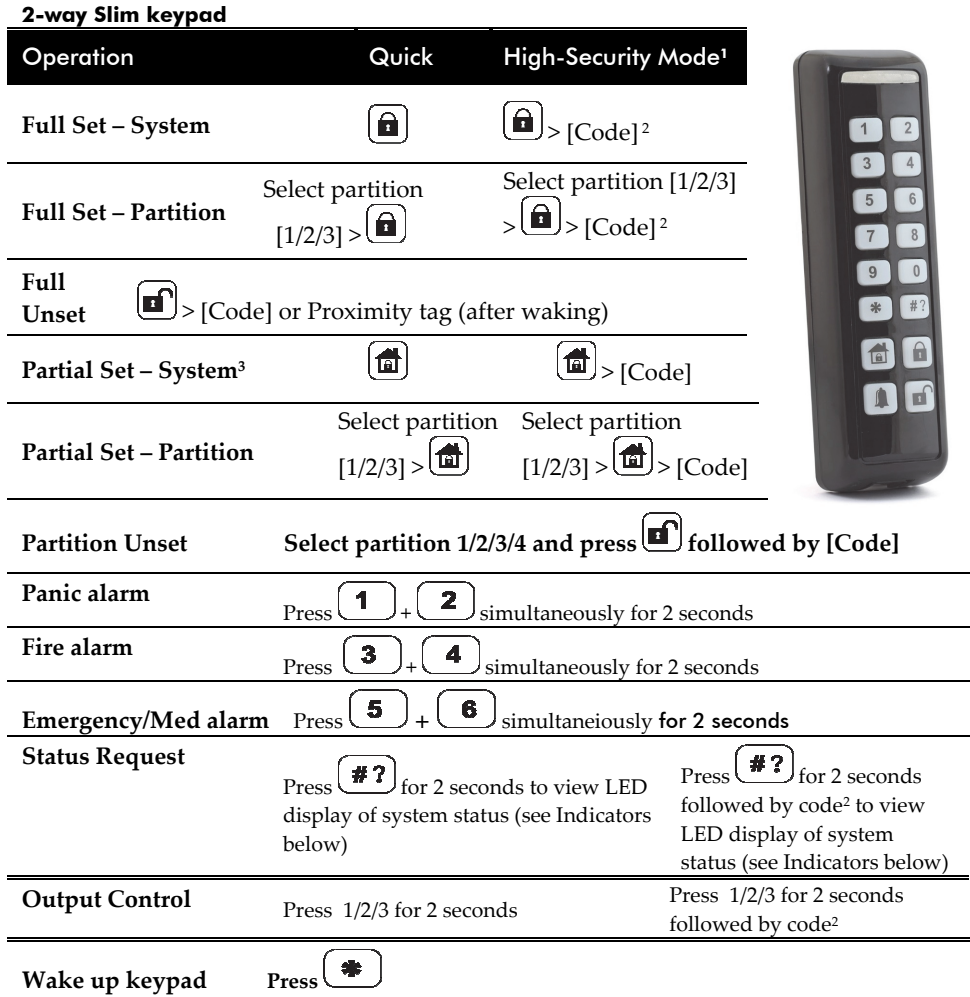

#### **2-way Remote Control key fob**

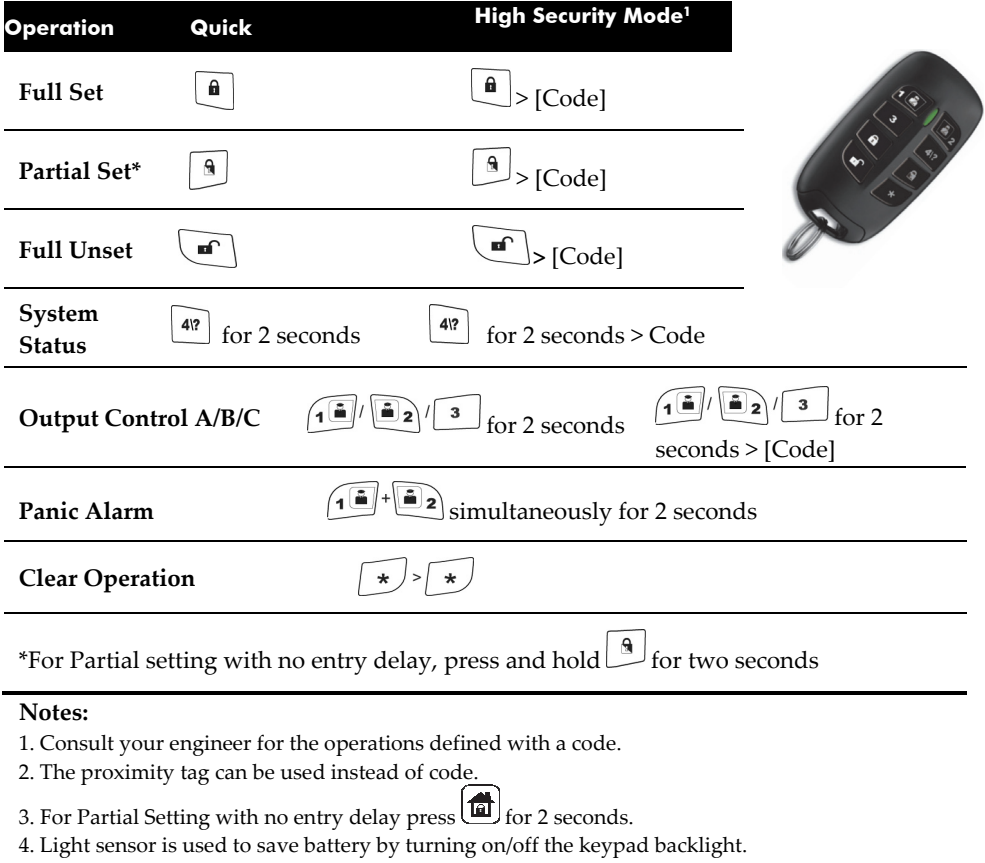

4. Light sensor is used to save battery by 5. Needs to be defined by your engineer.

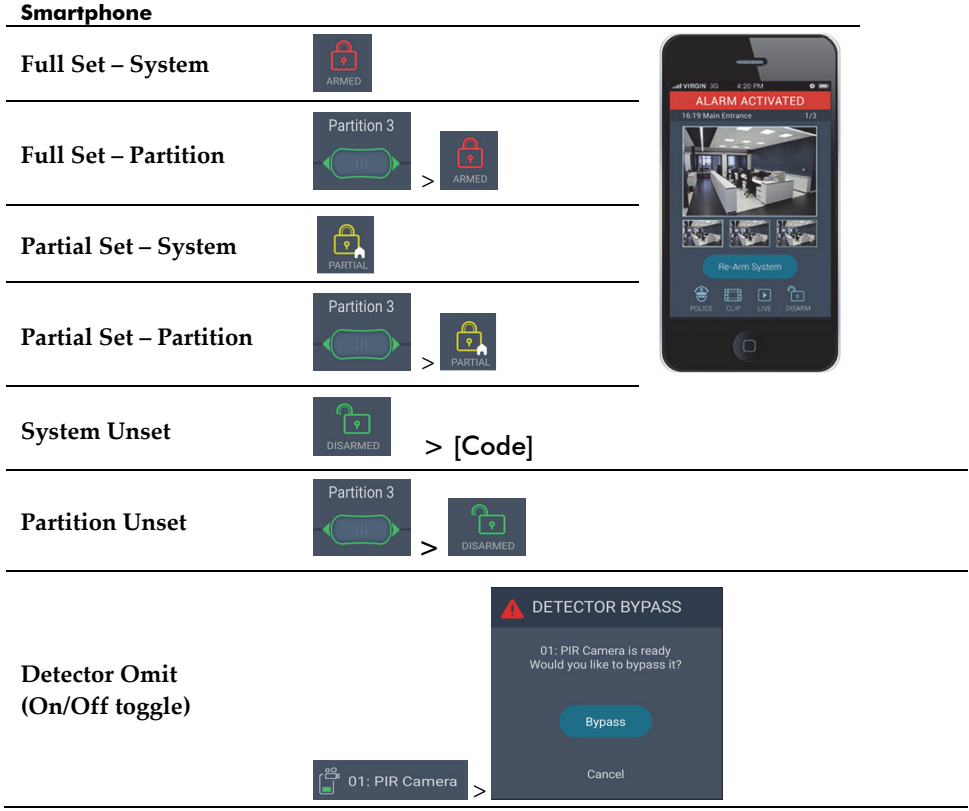

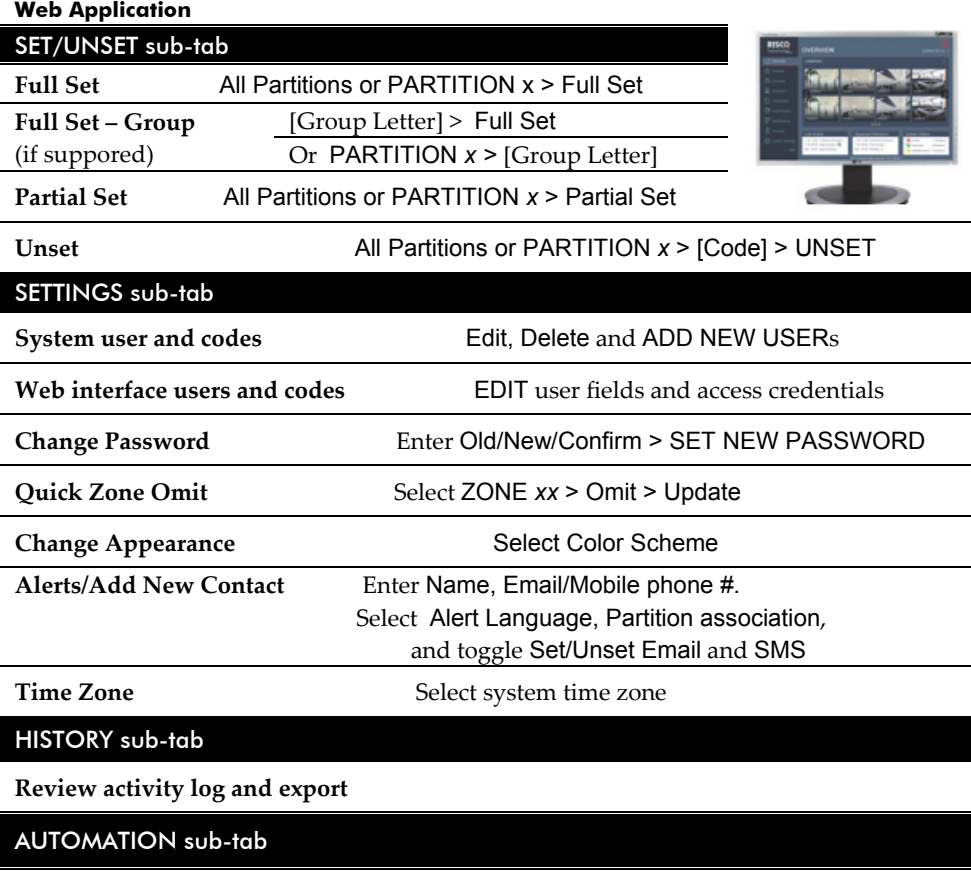

**Utility Outputs** Toggle ON/OFF > Update

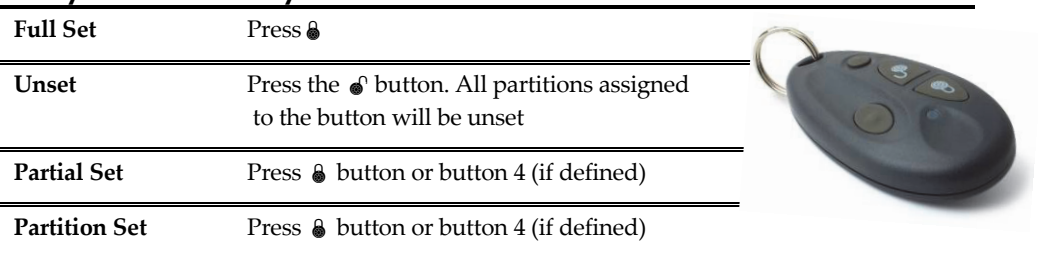

**1-way Remote Control key fob**

**SMS** For a full list of SMS operations, refer to *Appendix D – SMS Operation*.

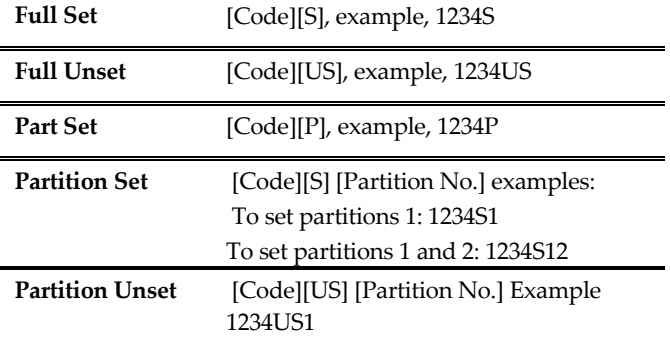

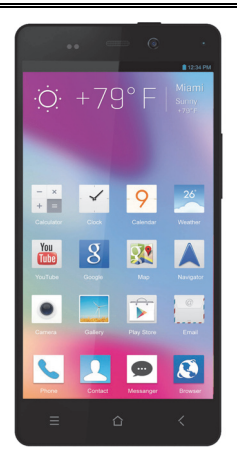

#### **Indicators:**

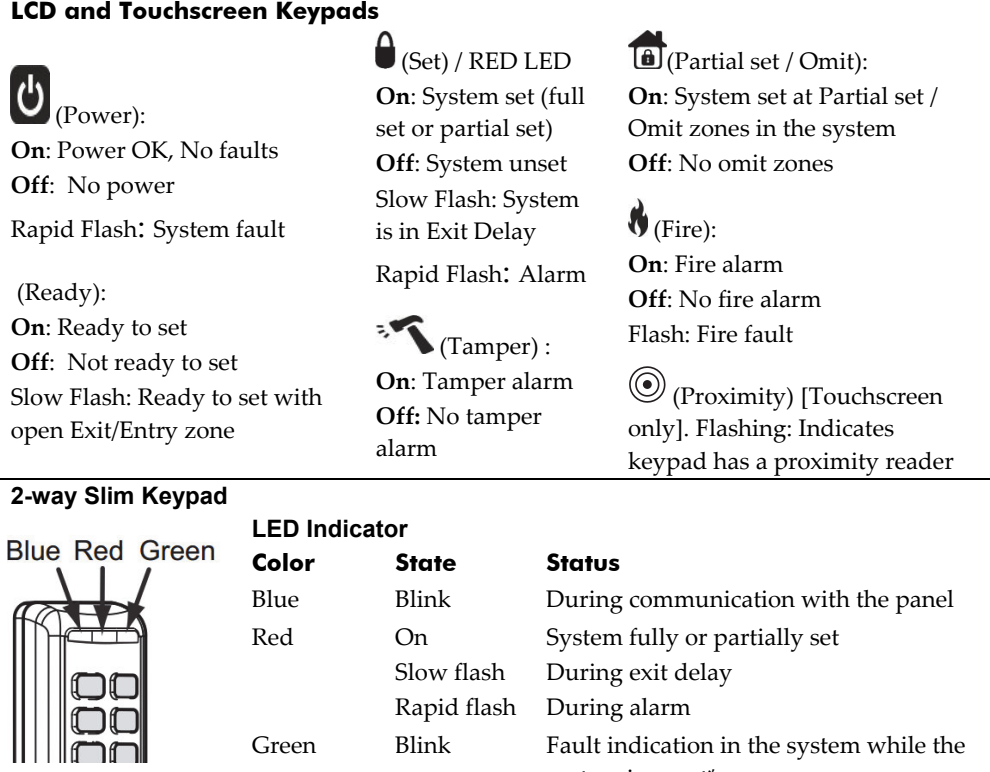

system is unset\*

Green/Red Toggle Waiting for code to be entered

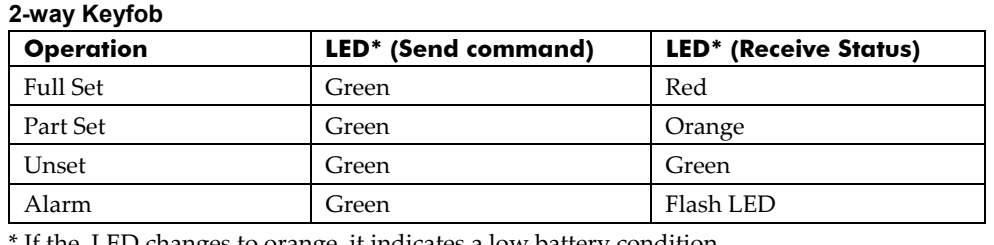

If the LED changes to orange, it indicates a low battery condition.

## **Table of Contents**

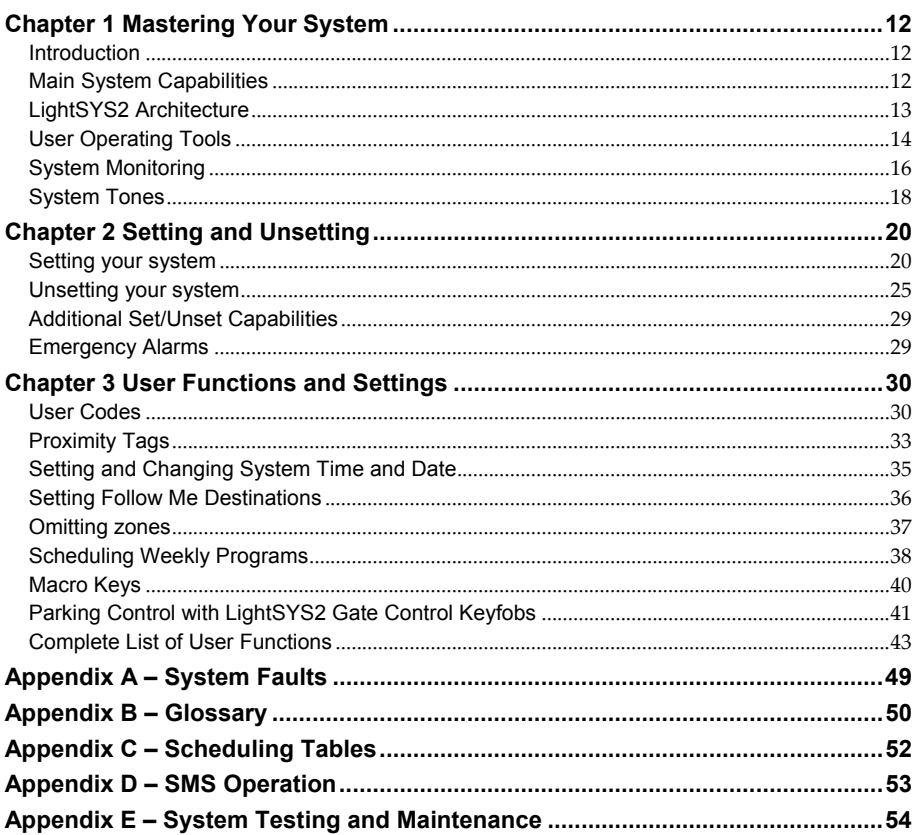

## Chapter 1 Mastering Your System

## Introduction

Congratulations on your purchase of RISCO Group's **LightSYS2** Security System. The LightSYS2 has been specifically designed to meet a wide range of security needs for residential and commercial applications.

**LightSYS2** is designed to recognize abnormal conditions and inform the system of the status of any protected door, window, hallway, room, or area. It supports the capabilities of communicating with an Alarm Receiving Centre or to your mobile phone using friendly and easy to understand verbal messages as well as SMS, E-mail messages or cloud channel reporting.

The **LightSYS2** contains a variety of programming features including smartphone apps and web control. Ask your engineer which features have been programmed for your system.

This manual describes how to operate your system. It will guide you through programming instructions for main system features as well as basic setting and unsetting commands for the system

## Main System Capabilities

- Up to 32 sensor devices
- <sup>2</sup> 30 User codes + Grand Master code
- <sup>2</sup> 4 authority levels for different system users
- Optional user proximity tag to be used instead of a code
- Up to 4 partitions
- 4 wired / wireless keypads
- $\bullet$  Up to 4 sounders
- Up to 16 full control remote controls
- Up to 200 gate control remote controls
- 2 1000 Events Log
- <sup>2</sup> 16 Follow Me destinations
- $\otimes$  4 32 programmable outputs
- $\bullet$  X-10 support for home automation
- <sup>2</sup> 4 automatic scheduling programs
- $\bullet$  Smartphone operation of principal functions

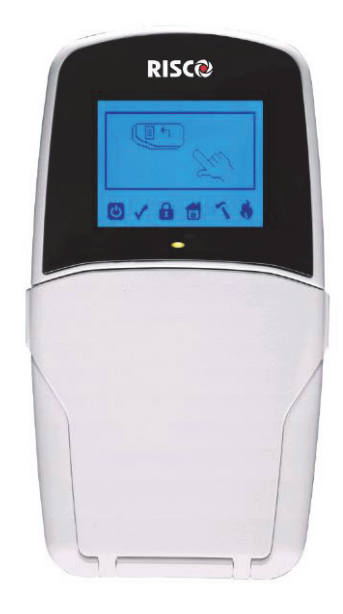

## LightSYS2 Architecture

Your **LightSYS2** controls and monitors a variety of sensors, detectors, and contacts placed throughout the premises, which provide external, perimeter and internal burglary protection. The system is supervised, meaning that the panel checks the status of each sensor to detect problems. If a fault is detected, you are notified both with panel beeps and indicator lights as well as remote messaging. The following diagram shows the components that make up the system:

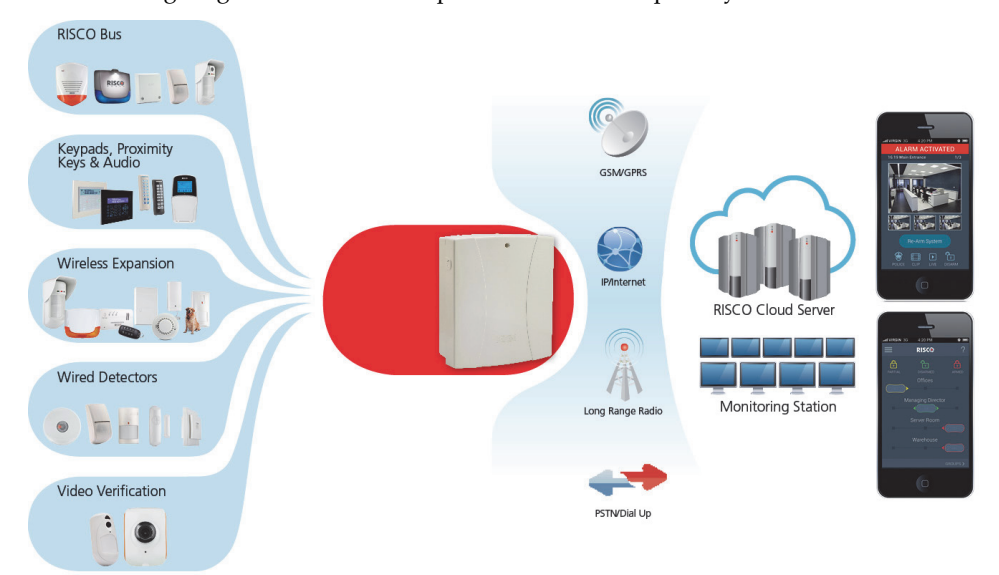

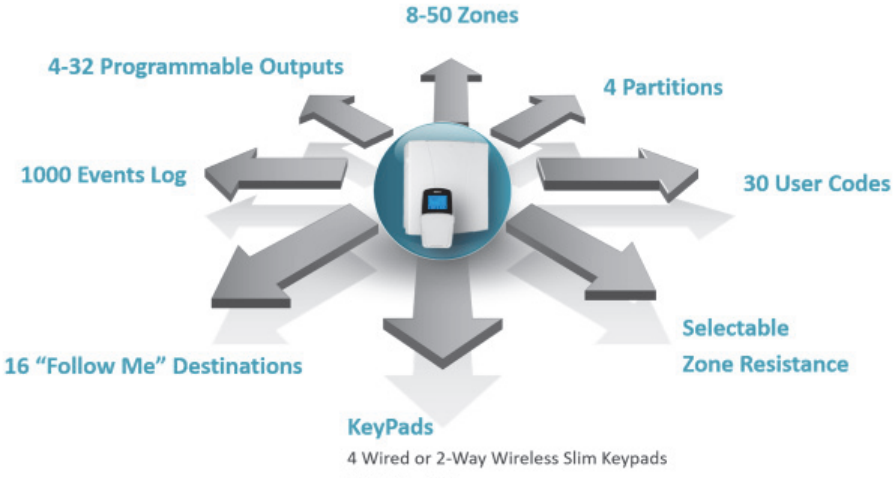

#### 16 WL Keyfobs

## User Operating Tools

LightSYS2 can easily be managed locally or remotely depending on your system configuration.

You can issue commands to the system and in turn, the system will communicate information to you via its display, indicators, voice messages, SMS messages, Email messages and by the sounds it makes.

Depending on your purchased supplementary modules, you can operate your system via the following:

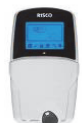

#### **LightSYS2 Keypad and proximity tag:**

Locally through its LCD keypad(s), you can issue commands to your system. In turn, the system can communicate information to you through its display, indicators and by the sounds it makes.

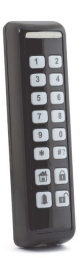

#### **2-Way Slim Keypad**

With support for up to three bi-directional wireless communication, 2-Way slim keypads, LightSYS2 now offers an outdoor-certified tamper-proof power-saving option. The slim keypad offers the entire range of setting and unsetting as well as alarming options

#### **Mastering Your System**

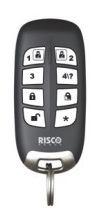

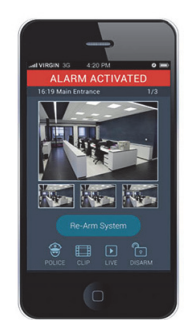

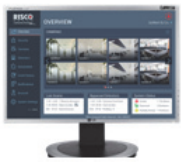

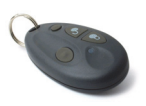

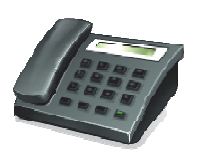

#### **2-Way 8 Button Remote Control:**

Using the bi-directional 8 button remote control you can set, unset, send a panic alarm, activate outputs and more. Being bidirectional the remote control receives a reply status indication, via its 3 colored LEDs and internal buzzer sounder, from the panel for each command that it has sent to the panel. For higher security, commands can be defined to be activated with a 4 digit PIN code.

#### **Smartphone Operations:**

Homeowners can now enjoy the iRISCO Smartphone App for smart and easy control of their LightSYS2 system. The app enables users to set/unset the system on-the-go, activate home automation devices, omit detectors, view the system's status and history, and much more. Available for iPhone, iPad and Android. **Note:** Registration and connection of your system to www.riscocloud.com may depend on your engineer

#### **Web Application**:

RISCO Group's interactive web application enables you to monitor, control and configure your LightSYS2 system from any location. As with the Smartphone app, the application is powered by the RISCO Cloud server.

**Note:** Registration and connection of your system to www.riscocloud.com may depend on your engineer

#### **4 Button Keyfob:**

Using the wireless 4 button keyfob you can set, unset, send a panic alarm and activate outputs.

#### **Remote Phone Operation:**

If your system includes the voice module, it can provide audible information about system status, and enable any remote, touch-tone (DTMF) telephone to act as a keypad for the system. Upon event occurrence, such as alarm activation, the voice module informs you by calling you and playing a prerecorded event announcement, as described in the *5IN1545 LightSYS Voice Module Programming and Operations Guide.*

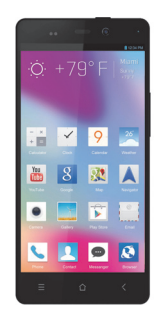

#### **SMS:**

If your system is equipped with RISCO Group's GSM/GPRS module it can provide information about the system by SMS and enable operation of the system using SMS commands for setting the system, unsetting the system and more.

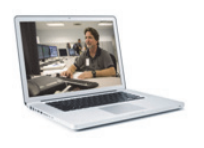

#### **Configuration Software:**  RISCO Group's Configuration Software enables the engineer to

program the system and manage the system locally or remotely.

## System Monitoring

## Report to Alarm Receiving Centre

When a system event occurs, the control system sends a message to your monitoring service (Alarm Receiving Centre) describing the exact nature of the event. This enables the monitoring service to perform the required action. Monitoring service notification can be implemented through either regular telephone cellular communication or IP network.

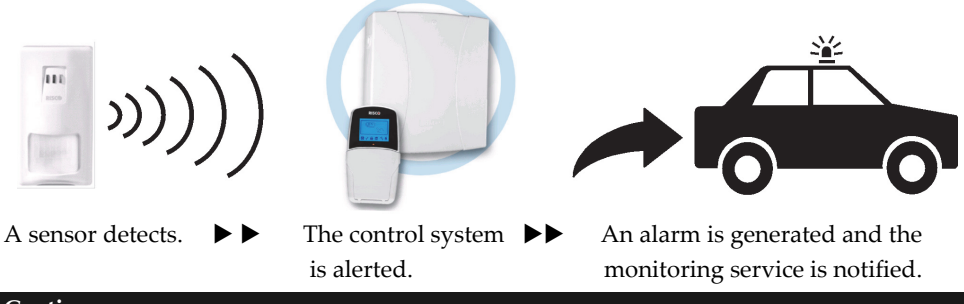

#### **Caution:**

Remember that no security system can prevent emergencies. This system is only intended to alert you in case of an emergency and should not take the place of prudent security practices or life and property insurance.

#### Follow Me Messaging

When an alarm or event, the system can initiate a report message of up to 16 predefined designated destinations using a voice announcement, SMS , smartphone app, or email to

express the active event.

#### **SMS Example:**

*Security System: 21/01/2011 Intruder Alarm Partition 1 Entrance*

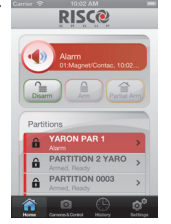

#### **Email Message Example**:

*Subject: Alarm Security Message: Intruder Alarm System Name: John's Residence Event: Fire Alarm, Zone 5, Entrance door Time: 01 April 2011; 16:12 Partition: Partition 1, First floor Service Contact: Alarm Receive Cntr 01, 03-5676778*

Your engineer defines the type of reporting to a Follow Me destination. Consult your engineer for the report type for each destination.

The definition of the telephone number or Email address for each destination is defined by the grand master (see page 36)

#### **Notes:**

- Voice messaging requires using the LightSYS2 voice module. This module also enables the LightSYS2 to announce various local messages to residents.
- SMS messaging requires the use of the LightSYS2 GSM/GPRS module.
- Email messaging requires the use of the LightSYS2 IP module.

#### LCD Status Display

The LCD status display will vary depending on the number of partitions in your system. If your system is defined with only one partition, the LCD displays the partition name, time and date.

If your system has two or three partitions, the LCD displays the system name, date, time and the status of each partition. A status letter represents the partition's status, as follows:

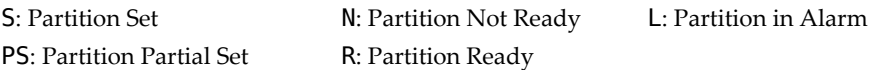

#### LCD Blank Display

If defined by your engineer, two minutes after the last keypad operation the keypad will be disabled and the following display will appear on the LCD: Enter code:

To release the keypad and return to normal operation mode press: [CODE] + .

#### **Note:**

During blank display mode the Ready LED indicates a fault in the system.

## System Tones

In addition to the visual indications provided by your keypad(s), your system is designed to produce audible annunciation after certain events. Depending on the circumstance, such sounds may be made by your system's keypad(s) or sounders (for example, a sounder or bell).

#### **Note:**

If defined by your engineer, internal bell annunciation can be generated to accompany any of the keypad sounds.

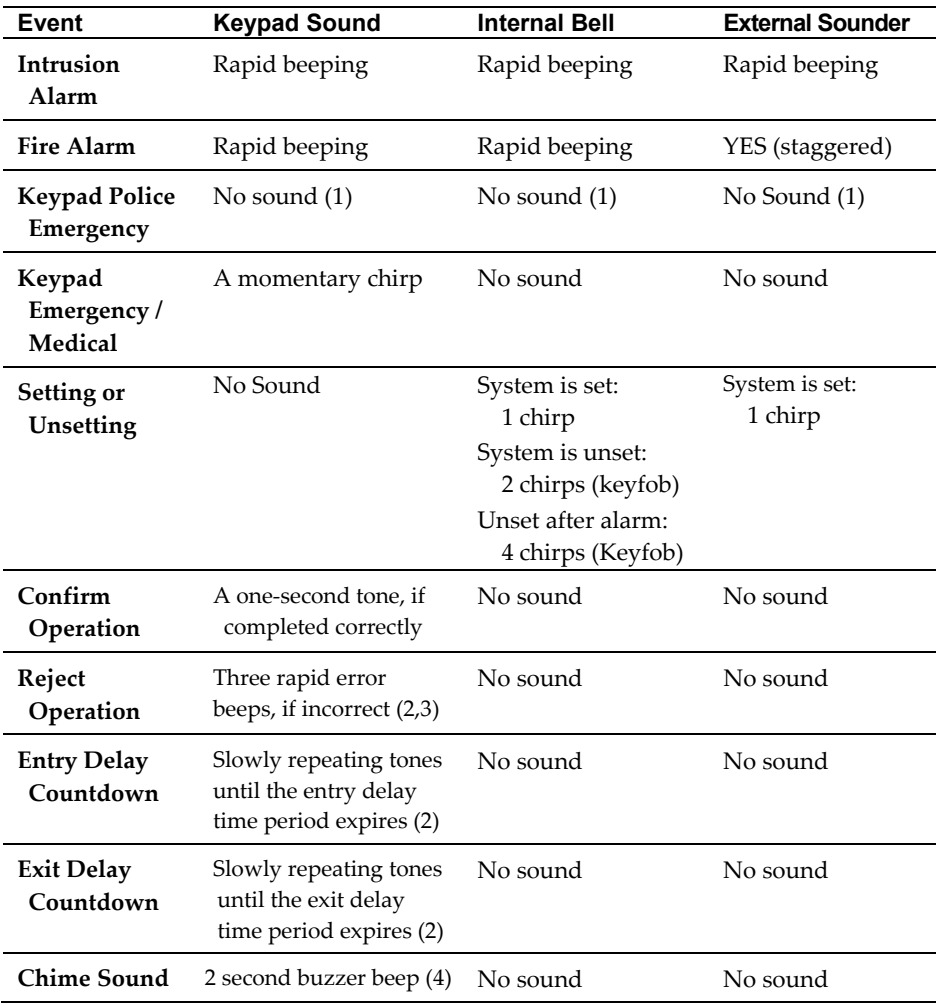

#### **Notes:**

- 1. Based on decisions made at the time your alarm system installation, keypads may beep during this type of alarm.
- 2. Keypad beeps may be disabled at the user's discretion, see Buzzer On/Off, page 44.
- 3. Press  $\left( \bigcirc \right)$  for two seconds to stop the fault beeps
- 4. Any intrusion zone, if selected for the chime feature, will, when violated during the unset period, cause the keypad to annunciate the event. The chime can also be disabled when not required.

## Chapter 2 Setting and Unsetting

The following chapter describes how to operate your LightSYS2 locally from the LCD keypad. For system operation from other accessories, refer to the instructions supplied with the product.

As a user of your security system, you'll mostly be concerned with the keypad. The LightSYS2 LCD keypad is the primary system interface. Each keypad in your system reports its status via its LCD icons, as described below. Through its keys, you can enter commands to set and unset the system, omit intrusion zones, report emergencies, and more, as described in the subsequent chapters of this manual. For detailed information regarding the keypad interface, refer to the instruction supplied with the keypad.

#### **Notes:**

- 1. There are two types of LCD keypads, with and without proximity for non-contact setting and unsetting.
- 2. Each keypad in the system is assigned to a particular partition, meaning that commands entered in a keypad are implemented only in the partition to which it is assigned. For example, pressing the Quick Set key on a keypad assigned to partition 1 sets only partition 1

## Setting your system

Setting your system causes the intrusion detectors to trigger an alarm when violated. You can set your system by code setting, in which you need to use your user code, or you can use quick setting (without using a code).

#### **Note:**

If during code setting you enter a wrong user code, the keypad produces three short beeps. Simply re-enter the correct sequence.

Remember, fire protection and the protection offered by the keypad's emergency keys are always set and always available (if authorized by your engineer).

#### Before setting the system:

- 1. Verify that the  $\sqrt{\ }$  (ready) icon is lit or flashing indicating that system is READY to be set.
- 2. Make sure that the system includes no violated zones and is ready to be set.
- 3. If the system is NOT ready to be set, secure or omit the violated zone(s) (see page 37), and then proceed.

#### **Notes:**

- If you are unable to set the system, press  $\left(\frac{1}{\sqrt{2}}\right)$  to view system messages.
- If defined by your engineer, your system can be defined to accept force setting. This definition sets the system regardless of open zones when using a keyswitch or automatic setting. Note that force setting the system results in leaving partition(s) unsecured.
- If defined by your engineer, it might be required that all faults in the system should be confirmed to enable the setting operation.

Your **LightSYS2** supports the following kinds of setting:

## Full Setting

Full setting ( $\blacksquare$ ) prepares all of the system's intrusion detectors to activate an alarm if violated, and is used when leaving the premises. Once you have set the system, exit via the designated final exit door.

#### **To fully set your system:**

- 1. Verify that the system is ready to be set.
- 2. Enter your user code followed by  $\bigcup_{n=0}^{\infty}$  or hold the tag close to the keypad's keys.
- 3. Leave the premises and close the door. The keypad beeps and the  $\blacksquare$  icon flashes while the system counts down the exit delay time period.
- 4. When the exit delay time period has expired, the **i** icon lights steadily.

#### **Note:**

If defined by your engineer, system sounders can sound one chirp, indicating that the system is set.

## Partial Setting

Partial Setting ( $\boxed{\blacksquare}$ ) activates only perimeter detectors (as defined by your engineer), enabling individuals to remain inside and move about the premises while the system is partially set.

#### **To partially set your system:**

- 1. Verify that the system is ready to set.
- 2. Enter your user code followed by  $\frac{d}{d\phi}$
- 3. During the exit delay time period:
	- the keypad beeps
	- the  $\blacksquare$  icon flashes
	- the  $\overrightarrow{a}$  icon lights

indicating that the interior zones are being omitted.

4. When the exit delay time period has expired, the **ight** icon lights steadily.

## **Notes:**

- 1. Press  $\Box$   $\Box$  to cancel the Entry Delay time period for the current partial setting.
- 2. Press during the exit delay time period to silence the keypad beeps.

## Partition Setting

A key **LightSYS2** advantage is its ability to divide the system into up-to-four partitions. Each partition can be managed as a separate security sub-system, that is, set and unset individually, regardless of the condition of the others

Partitions can be set and unset one at a time, or all at once, and each partition can be set as Partial Set or Full Set. Only users who have been defined to operate multiple partitions can operate more than one partition and simultaneously set / unset all partitions.

## **To set specific partitions:**

- 1. Verify that the system is ready to set.
- 2. For Full Set, enter your user code followed by  $\Box$  or hold the tag close to the keypad's keys. For Partial Set, press
- 3. Select the number of the partition you want to set.

#### **Notes:**

If your user code is assigned to more than one partition, use the  $\left(\frac{J_0}{J}\right)$  or  $\left(\frac{J_1}{J}\right)$ 

select the required partition(s) and press  $\bigcirc$ . Select "0" to set all partitions assigned to a code.

- 4. Press  $\bigcirc$  / Present Tag (For Full Set) or press (Feartial Set) to set the selected partition(s).
- 5. Repeat the above steps to set additional partitions

## **Setting and Unsetting**

Examples:

To fully set partition 3 with user code: 1234:

 $1-2-3-4$  **a**  $\begin{bmatrix} 0 \\ 3 \end{bmatrix}$  3 **a**  $\begin{bmatrix} 0 \\ 3 \end{bmatrix}$  or 1-2-3-4 **[** 

- To set all partitions: **1-2-3-4** ใ้
- To set partitions 3 and 4:  $1-2-3-4$   $\rightarrow$  3 4  $\hat{\mathbf{n}}$
- To set partition 3 in Partial Set mode: 1-2-3-4 **5** 3 5

#### **Notes:**

**Keypads and Partitions —** Each keypad is assigned to different partition(s). The grand master and the manager (with access to all partitions) can use any keypad to access any partition. Other users can use only designated keypads.

**Common Zones —** Partitioned systems have to share common zones. For example, a shared front door to two family houses must be available to both families and is therefore shared between them.

A common zone(s) is set only if all partitions sharing the zone(s) are set. The common zone(s) is unset if any of the partitions, to which the zone(s) is assigned, are unset.

If the system is defined to work in area mode, the common zone will be set if any partition sharing the zone is set. The common zone will be unset if all the partitions sharing the zone are unset.

## Group Setting

Group setting enables you to set a number of zones within a partition, using the function keys ( $\binom{A}{A}$ ,  $\binom{B}{B}$ ,  $\binom{B}{B}$ . Ask your engineer about group definition in the system. Each partition can be defined with up to four groups.

#### **To set a group (if the system has one partition):**

- 1. Verify that the system is ready to set.
- 2. Enter your code, followed by pressing for two seconds the key for the corresponded group you want to set  $(A^{\sqrt{14}})$ ,  $B^{\sqrt{20}}$ ,  $C^{\sqrt{30}}$ ,  $D^{\sqrt{50}}$ The selected group is set.

For example, to set group C, enter: **[Code]** [<sup>3c</sup>/for two seconds].

3. To set another group, repeat the above steps .

#### **To set a group (if your user code is assigned to more than one partition):**

- 1. Verify that the system is ready to set.
- 2. Enter your user code, then the group letter  $($ then the partition number, and the group letter again

```
\overline{1A} \overline{2B} \overline{3C} \overline{5D}
```
For example, to set group **C**, enter:

**[Code] [ for two seconds] [Partition No] [ for two seconds].**

3. To set another group, repeat above steps .

#### **Note:**

If your system supports Quick Setting, press the function key for two seconds corresponding to the group(s) you want to set. The selected groups are set.

## Setting With Faults in the System

If required, and defined by your engineer, all faults in the system may require confirmation to enable the setting operation.

When trying to set the system with faults, the display will show the system faults.

Scroll through the list of faults using the  $\sim \infty$  key. At the end of the list the following question will appear: « Override Fault? » Use the  $\Box$  key to toggle the option to Y and press  $\left(\begin{matrix}\n\mathbf{f} \\
\mathbf{f}\n\end{matrix}\right)$ 

## Keyswitch Setting

If your system is equipped with a special keyswitch, it can, with the twist of a key, be toggled through full set and unset modes.

## Setting in Blank Display Mode

**To perform setting while the system is in blank display mode:** 

- 1. Release the keypad by pressing  $[CODE] + \bigcirc$
- 2. Within 2 minutes time press:

 $\bullet$  For Part setting

 $\left\lceil \frac{\pi}{2} \right\rceil$  For Part setting

#### **Setting and Unsetting**

## Unsetting your system

Unsetting your system causes the detectors not to trigger an alarm when violated. Unsetting deactivates the partitions assigned to the specified user code.

You can unset your system by code, for which you need to use your user code or a proximity tag.

When you enter the premises, the entry delay count-down period begins. You must unset the system within the entry delay period to prevent it from triggering an alarm. The unsetting operation will be followed by a local message announcement (if defined).

LightSYS2 unsetting varieties include the following:

#### Full Unsetting

- 1. If outside the premises, open an "entry" door. The keypad(s) beeps, indicating that the entry delay time period has begun.
- 2. Before the entry delay time period expires, enter your user code followed by  $\bigcirc$  or present the proximity tag.

#### **Note:**

- 1. If you make a mistake entering your user code, the keypad produces three short beeps. If so, simply re-enter the above sequence correctly.
- 2. If defined by your engineer, system sounders sounding two sounder chirps indicate that the system is unset.

#### Partition Unsetting

Partition unsetting enables you to unset individual partitions within a set system.

#### **To unset specific partitions:**

- 1. Enter user code followed by  $\bullet$  or present the proximity tag.
- 2. Select the partition number (1–4) OR**-** to unset all partitions at once, select 0.
- 3. Press  $\bigcirc$  to confirm. A confirmation message will be displayed for several seconds.
- 4. Repeat the above steps to unset other partitions.

#### **Examples:**

- 1. To unset partition 3 with code 1234:  $1-2-3-4$   $\left(\frac{6}{3}\right)$  3  $\left(\frac{6}{3}\right)$ .
- To unset ALL partitions:  $1-2-3-4$   $\binom{6}{9}$   $\binom{6}{9}$
- To unset partitions 3 and 4 with a tag:  $1-2-3-4$  3 4

## Unsetting after an Alarm

If an alarm has occurred, it will be indicated by the keypad. Once the cause of the alarm has been established the system must be reset.

#### **To unset the system after an alarm:**

- 1. If outside the premises, open an "entry" door. The keypad(s) beeps, indicating that the entry delay period has begun.
- 2. Observe the keypad. If the  $\blacksquare$  icon is flashing, and the display shows the activated partition, an alarm activation has occurred. Pressing the key will show the activated partition and zone.
- 3. Hold the tag close to the keypad's keys OR enter your user code and press  $\left( \frac{f(x)}{g(x)} \right)$ . If an alarm occurred:
	- a) The  $\blacksquare$  icon will flash
	- b) The sounders will sound four sounder chirps, indicating that an alarm occurred in the system.
	- c) If your system is equipped with the voice module, an announcement message will be broadcast: "Alarm occurred in the system".
- 4. Scroll through the list of alarm zones. To exit the alarm memory mode before the timeout has expired, press  $\bigcirc$  (which will clear the alarm memory) or  $\bigcirc$  (which will not clear the alarm memory)
- 5. If required, proceed to "Resetting after an alarm" (see below).

#### **Note:**

If an alarm occurred in the system, it is recommended to leave the premises. Only after police investigation should you consider that the burglar is no longer on your premises and you can re-enter. In special cases (if programmed by your engineer) setting the system after an alarm might require an engineer code. On the LCD, a Not ready - engineer reset message may appear. For more information, consult with your engineer.

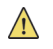

#### **Important:**

If the alarm was caused by a tripped smoke detector(s), the keypad's **Fire (** ) indicator will remain lit, providing an indication that the fire system must be reset before it will be capable of detecting subsequent infractions. Furthermore, until it is reset, you will be prevented from setting your system.

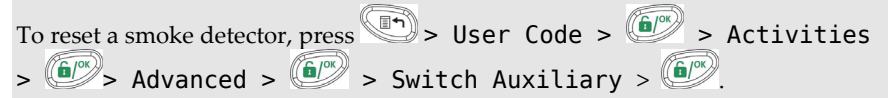

**Note**: You may need to perform this procedure several times in order to prevent the smoke detector(s) from re-detecting any remaining smoke

Press  $\left(\begin{matrix} n\\ n\end{matrix}\right)$  to exit the user functions mode.

## Resetting after an alarm

Your installation company can configure the reset of the system to a normal operation mode to require the intervention of your alarm receiving centre or engineer. In this case, after an alarm condition, the system will be regarded as not ready and the display will show a Call Installer message.

Consult your engineer regarding whether your system reset mode is Remote or Installer.

#### **Note:**

Before attempting to reset your system ensure that the system is unset.

#### **To remotely (anti-code) reset after an alarm**

- 1. Press key while the Call Installer display is on will enter you to the Anti Code section.
- 2. Press  $\left(\begin{matrix} 6 \\ 7 \end{matrix}\right)$  to enter the Anti Code option.
- 3. Call your alarm receiving centre (ARC) or engineer and quote the RANDOM CODE displayed on your keypad. The ARC or engineer will give you a return Anti-Code.
- 4. Enter this Anti code followed by  $\bullet$  to reset the system.

#### **To locally (from the keypad) or remotely reset your system (by your ARC or engineer)**

- 1. Press Code  $\overline{a}$  Activities  $\overline{a}$  Config SW  $\overline{a}$  CS Connect Via GPRS/IP? [if both GPRS and IP are available, you must select which]. Press  $\left(\begin{matrix} \widehat{\mathbf{h}} \end{matrix}\right)^{\otimes k}$  to confirm
- 2. Done is displayed. A one hour time window is opened for the engineer to program user functions and be able to reset your system.

#### Duress Unsetting

If you are ever coerced into unsetting your system, you can comply with the intruder's wishes while sending a silent duress alarm to the alarm receiving centre. To do so, you must use a special duress code, which when used, unsets the system in the regular manner, while simultaneously transmitting the duress alarm. Confirm with your engineer which of the user codes is defined as a duress code:

#### **Note:**

Under no circumstances must the duress code be used haphazardly or without reason. Alarm receiving centres, along with police departments, treat duress codes very seriously and take immediate action.

#### Disabling a Fire Alarm (Switch Auxiliary)

Unsetting the fire alarm interrupts the power supplied to the system's smoke detector(s) for a predetermined interval, thus resetting and "readying" them for subsequent alarms.

#### **Note:**

You may need to perform this procedure several times in order to prevent the smoke detector(s) from re-detecting any remaining smoke.

#### **To disable a fire alarm**

- 1. Press and enter your grand master code followed by  $\bullet$
- 2. Using the arrow keys, scroll to the option Activities and press  $\left($
- 3. Scroll to Advanced and press  $\left( \widehat{\mathbf{b}^{\prime\prime}}\right)$ .
- 4. Scroll to Switch AUX and press  $\left( \begin{matrix} 6 & 6 \\ 4 & 6 \end{matrix} \right)$ .
- 5. The fire alarm is disabled for a predefined amount of time.

## Additional Set/Unset Capabilities

## Automatic Set/Unset

The LightSYS2 has the ability to define automatic system setting at a predefined time of a day. An Set/Unset program automatically sets and unsets the system during your required time intervals. When defining the automatic setting/unsetting program, you need to define the following parameters: Partition, Setting Mode (Full/Partial), Time, and Label.

### Set/Unset from your Wireless Keyfob

The system can be set using a wireless keyfob (If equipped with a wireless module expansion). For detailed information regarding the keyfob operation consult with your engineer .

## Remote Set/Unset Using a Phone

If your LightSYS2 is equipped with the voice module you can perform setting/unsetting operations and operate the system from a remote touch-tone phone by initiating a telephone call to or from the system and interacting with voice menus that guide you through your required remote operation. For detailed information refer to the *LightSYS Voice Module Instructions*.

## Emergency Alarms

Your keypad provides three sets of emergency keys, which can be pressed whenever the police, fire department, or auxiliary assistance is required.

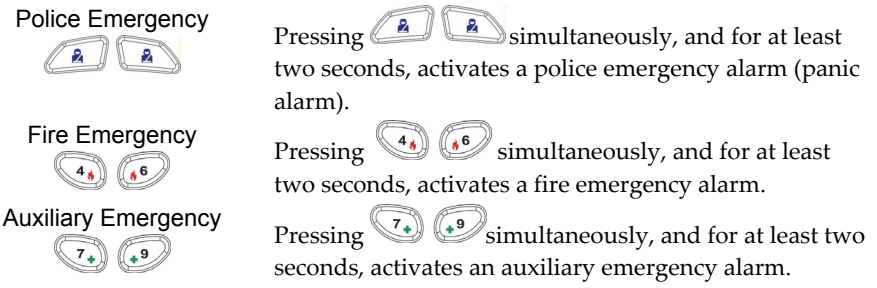

The resulting annunciation, along with other system sounds is configurable. If your system has been programmed to do so, it will communicate any or all of these alarms to the alarm receiving centre for your installation. System programming also determines whether these emergency alarms are audible and/or capable of being communicated to the alarm receiving centre.

## Chapter 3 User Functions and Settings

Your LightSYS2 comes with a variety of selectable user functions that become available when you enter the *User Functions* mode. This chapter describes in detail the most frequent user functions and also lists the complete menu of user functions.

To enter the *User Functions* mode, press and enter your code followed by **the set of the set of the set of the set of the set of the set of the Set of De** 

To exit the *User Functions* mode and return to *Normal Operation* mode, press quickly.

When using the keypad during the programming mode use the following table to familiarize yourself with the functionality of the keys:

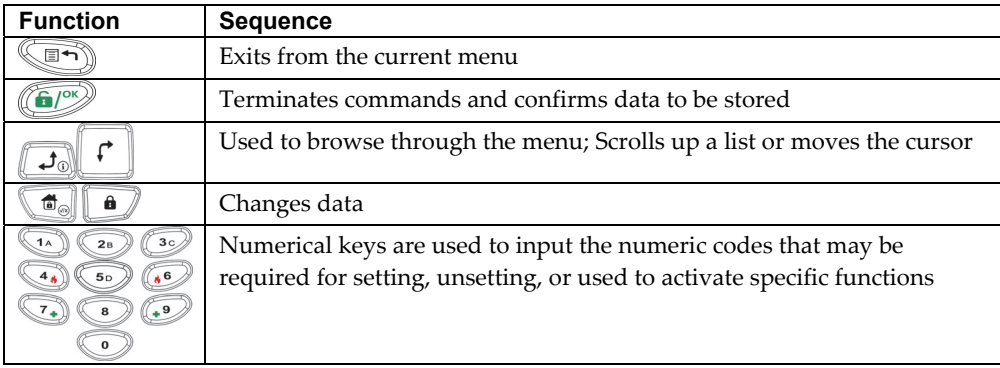

## User Codes

To perform many of the **LightSYS2** functions, a security code (often called a user code) must be input. **LightSYS2** can support up to 16 different user codes. User codes may have variable lengths of up to six digits.

Each individual using the system is assigned a user code, which, in turn, is linked to an authority level. Those with a "higher authority" have access to a greater number of system functions, while those with a "lower authority" are more restricted in what they may do. **LightSYS2** supports up to nine authority levels.

#### **Notes:**

Consult with your engineer to configure authority levels.

## Authority Levels

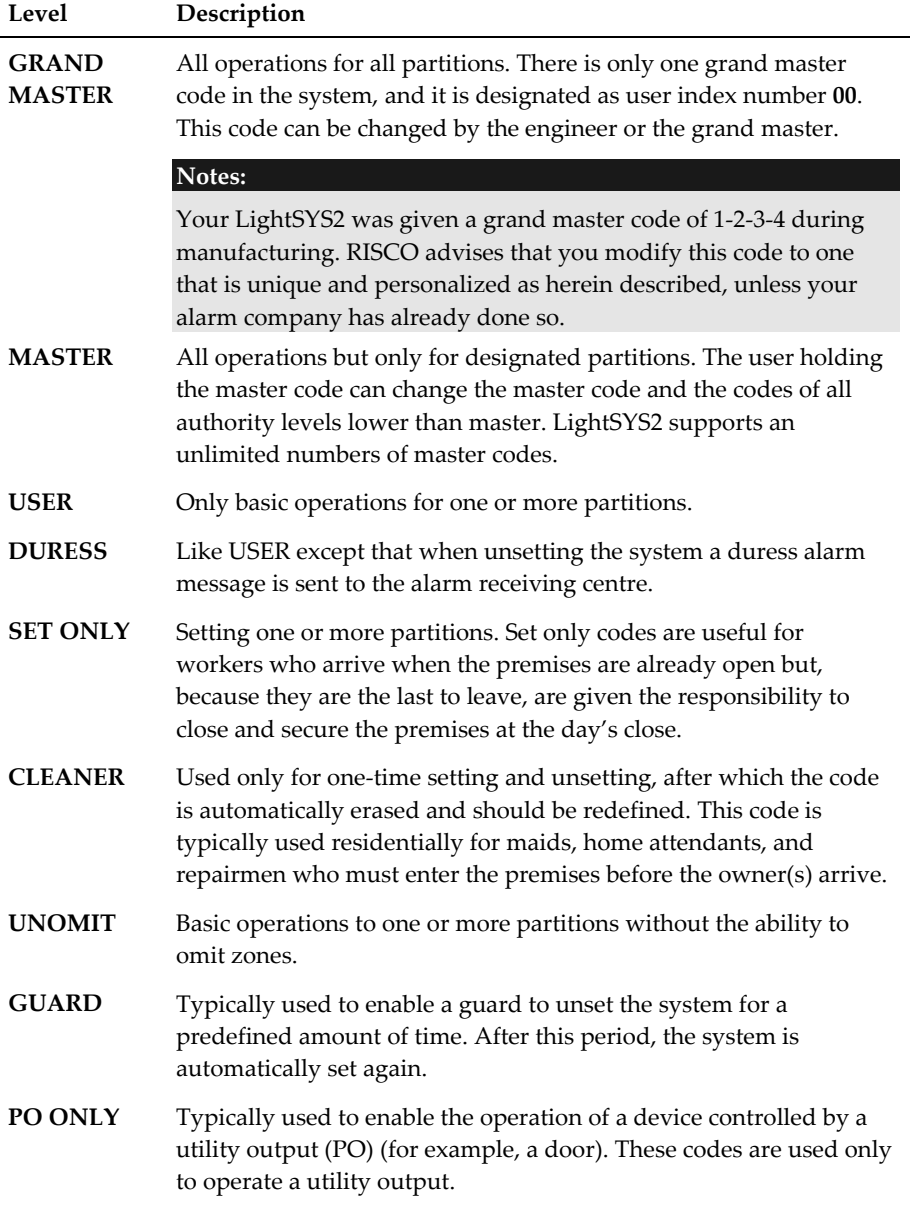

## Setting / Changing User Codes

The user assigned the grand master authority level can change all user codes but cannot view the digits in the user code fields. Users with other authority levels can only change their own codes. The system must be unset in order to set or change user codes.

**Note:** User codes can also be defined from the web application

#### **To set/change a user code:**

- 1. Press and enter your code followed by  $\left(\begin{matrix} 6 \\ 7 \end{matrix}\right)$ .
- 2. Using the arrow keys, scroll to the option Codes/Tags and press  $\left(\frac{6}{2}\right)^{1/2}$ .
- 3. Scroll to Define and press  $\left(\begin{matrix} 6/2 \end{matrix}\right)$ .
- 4. Select the user index number and press  $\left( \frac{f(x)}{x} \right)$ .
- 5. Select Edit Code and press  $\left(\begin{matrix} \mathbf{\hat{E}} \end{matrix}\right)^{\alpha}$ .

#### **Note:**

In the **LightSYS2** system, the User Index number range is from 00 to 15. (00=Grand master)

- 6. Enter the new code followed by  $\left(\begin{array}{c}\n\bullet \\
\bullet\n\end{array}\right)$ . If successful, a single confirmation beep is sounded; if not, three quick error beeps are sounded
- 7. Repeat the above steps for additional codes until you have completed your list

## User Code Labels

You can rename the labels that identify users by changing the default labels (User 1, User 2, and so on) to the names of the users themselves.

#### **To enter a user label:**

- 1. Follow steps 1-4 of the previous procedure (See *Setting/Changing User Codes*)
- 2. Scroll to Edit Label. Press  $\boxed{6}$ .
- 3. Use the keys on the keypad to produce characters according to the table below. Pressing a particular key toggles between the characters available for that key:

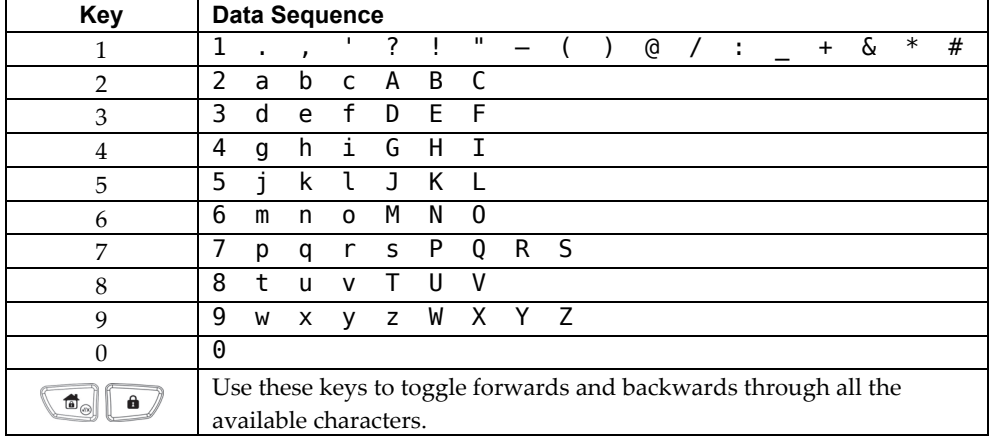

## Proximity Tags

The proximity keypad enables you to use a proximity tag to set and unset the security system or to activate and deactivate home appliances and utilities, such as heating and lights.

#### **Notes:**

- Users can define or delete their individual proximity tags. The grand master can define or delete **any** user's tag.
- Each proximity tag can be assigned to only one user.

### Adding a New Proximity Tag

You can add a new proximity tag for each user in the system, as required.

#### **To add a new proximity tag:**

- 1. Press and enter your code followed by  $\left(\begin{matrix} 6 \\ 7 \end{matrix}\right)$ .
- 2. Using the arrow keys, scroll to the option Codes/Tags and press  $\left(\frac{2\pi}{3}\right)^{3}$ .
- 3. Scroll to Define and press  $\binom{6}{2}$ .
- 4. Select the user to which you want to assign the proximity tag and press  $\bullet$ . Each proximity tag can be assigned to only one user.

#### **Note:**

A display of (\*\*\*\*) indicates that a user has already been assigned to a specific proximity tag.

5. Scroll to  $(Re)$  write Tag. Press  $\binom{6}{2}$ .

Within 10 seconds, approach the proximity tag at a distance of 4 cm. from the front of the keypad bottom. The keypad automatically reads the proximity tag and saves it into the system's memory.

Once the proximity tag has been successfully recorded, a long confirmation beep sounds, and a confirmation message is displayed.

If the proximity tag is already stored in the system's memory, the following message is displayed:

USER TAG ALREADY IN MEMORY

#### **Notes:**

- Once a proximity tag is recognized, it will be functional from all keypads.
- The programmed proximity tag has the same permissions that are defined for the specified user code.
- If a user is defined as having the Cleaner security level, then the proximity tag can operate only if a security code was previously defined for that user.

#### Deleting a Proximity Tag

Deleting proximity tags can be performed in either of two manners:

- $\mathbf{C}$ **By user number:** Use this option to delete a tag for which the user is known
- Q **By tag**: Use this option to delete a tag for which the user is not known

#### **To delete a proximity tag by user serial number:**

- 1. Follow steps 1-4 of the previous procedure (See *Adding a new proximity Tag*)
- 2. Scroll to Delete Tag and press  $\left(\begin{array}{c}\n\text{G}^{\text{ex}}\n\end{array}\right)$ . The following question appears: Delete, Are you sure?
- 3. Toggle Y or N by using the  $\text{d} \text{key}$  and then pressing  $\text{d} \text{P}$ . If you select Y, the following confirmation message is displayed: USER XX: TAG DELETED

#### **To delete a proximity tag by user tag:**

- 1. Press  $\Box$  and enter your code followed by  $\Box$
- 2. Using the arrow keys, scroll to the option Codes/Tags and press  $\left(\frac{d}{d\theta}\right)^{n}$ .
- 3. Scroll to Del By Tag and press  $\left(\frac{f(x)}{x}\right)^{1/2}$ .
- 4. Within 10 seconds, approach the proximity tag at a distance of 4 cm. from the front of the keypad bottom. If the proximity tag was deleted, the following confirmation message is displayed: USER TAG XX DELETED. If the system does not recognize the proximity tag, the following message is displayed: TAG NOT DEFINED IN MEMORY.

## Setting and Changing System Time and Date

The correct time and date must be set to ensure proper operation of LightSYS2.

#### **To set/change the system time:**

- 1. Press and enter grand master code followed by  $\left(\frac{6}{\sqrt{2}}\right)^n$ .
- 2. Using the arrow keys, scroll to the option Clock and press  $\left( \frac{c}{c} \right)$ .
- 3. The display will show Time and Date. Press  $\left( \bigcup_{n=1}^{\infty} \mathbb{Z}_{n}\right)$ .
- √ূ 4. Enter the correct time in 24-hour format and date. For entering the date use the keys to move the cursor and the  $\frac{1}{\sqrt{2}}$  key to toggle among the choices.
- 5. Press  $\left(\bigcirc^{\infty}\right)$  to save your settings.

## Setting Follow Me Destinations

In the case of an alarm or event, the system can initiate a phone call to a designated telephone, send an SMS/email and employ unique tones or messages to express the active event or perform push notification to your smart phone application. Consult your engineer for configuring event reporting to a Follow Me destination.

#### **Note:**

When the LightSYS2 is connected in cloud mode (depending on system settings) the system may only be able to send emails or push notification to Smartphone applications. **To enter/edit a Follow Me destination:** 

- 1. Press and enter your code followed by  $\left(\begin{matrix} 0 \\ 0 \end{matrix}\right)$ .
- 2. Using the arrow keys, scroll to the option  $\text{Folkow Me}$  and press  $\text{CP}$ .
- 3. Select the Follow Me index number you want to define and press  $\left(\frac{d}{d\theta}\right)^{1/2}$ .
- 4. The display will show Destination. Press  $\left(\begin{matrix}\n\mathbb{C}^n \\
\mathbb{C}^n\n\end{matrix}\right)$ .
- 5. Enter the phone number, including the area code (if required) or email address. To enter an email address, use the  $\Box$  and  $\Box$  keys to obtain the required characters and use the  $\left(\begin{array}{c} 1 \end{array}\right)$  and  $\left(\begin{array}{c} 1 \end{array}\right)$  keys to move to the required character position in the address.

#### **Note**

If required, when defining a telephone number (maximum 32 digits), include the special functions described below to achieve the related effect. You can press the

 $\phi$  or  $\phi$  keys to toggle to the required character.

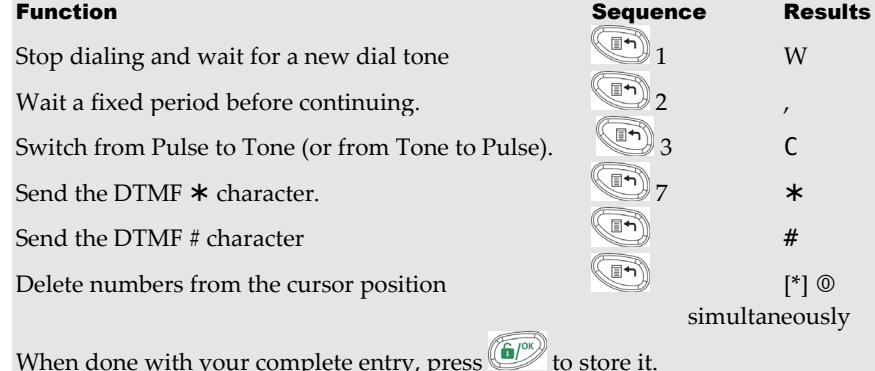

## Omitting zones

When an intrusion zone is not secured, the keypad's **Ready/** icon will not light, nor can the system be readily set. Omitting a zone enables you to set a partition even if a zone within that partition is open (not secured).

You may want to omit a zone when access is needed to one zone in an otherwise protected area, or to cause the system to temporarily circumvent a zone containing damaged wiring until repairs can be made.

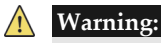

An omitted zone may reduce the system's security capability.

#### **To view Not Ready zones:**

Before performing the following procedure, identify the violated zone(s) as follows:

- 1. Enter your user code followed by  $\left( \frac{1}{2} \right)$
- 2. Scroll down with the  $\Box$  key to view all "not ready" zones. The LCD only displays "not ready" zones that belong to the user code that was entered.

#### **To change a zone's omit status:**

- 1. Press and enter your code followed by  $\left(\frac{c}{c}\right)$ .
- 2. Scroll to Activities and press  $\bullet$ .
- 3. Select  $0$ mit and press  $\left(\begin{matrix} 6 \\ \end{matrix}\right)^{m}$ .
- 4. Select Zones and press  $\circled{6}$ .
- 5. For omitting a zone only for the next system setting select One Time Only. If you want to omit the zone permanently select Permanent Omit.
- 6. Scroll down the list of zones and using  $\Box$  to select the zones to be omitted.

7. To confirm press  $\left(\begin{matrix} \mathbf{f} \\ \mathbf{f} \end{matrix}\right)^{\alpha}$ 

#### **Notes:**

- You can access the one-time omit option in a quick way by pressing [Code][  $\mathfrak{c}^{\ast}$ ].
- Zones defined for One Time Only omit are automatically un-omitted when the system is set and then subsequently unset.
- The **i** icon turns off when setting in *Full Set* mode.

## Scheduling Weekly Programs

The LightSYS2 enables you to automate some system operations. Each program can be defined with up to two time intervals per day, during which the system automatically performs one of the following functions:

- **Automatic Setting/Unsetting:** This program automatically sets and unsets the system during your required time intervals.
- **Automatic PO Activation:** A PO (home appliance) activation program automatically activates and deactivates POs during your required intervals.
- **User Limitation**: A user limitation program automatically prevents certain users from unsetting the system during specified time intervals.

Up to four scheduling programs can be defined. Use the table in *Appendix C – Scheduling Tables* to define your date.

#### Automatic Setting/Unsetting

- 1. Press  $\left(\mathbb{R}^n\right)$  and enter your code followed by  $\left(\mathbb{R}^n\right)$ .
- 2. Using the arrow keys, scroll to the option Clock and press  $\left(\frac{1}{2}\right)^{2}$ .
- 3. Using the arrow keys, scroll to the Scheduler option and press  $\left( \frac{1}{2} \right)$ .
- 4. Using the arrow keys, scroll to the Weekly option and press  $\left( \frac{c}{2} \right)^{1/2}$ .
- 5. Select the Schedule program index number.
- 6. Select Set / Unset and press  $\left[ \begin{matrix} 6 \\ 7 \end{matrix} \right]$ .
- 7. Follow the LCD display messages that will guide you through the programming procedure. When defining Set/Unset program, you need to define the following parameters: Partition, Time Schedule, Setting mode, and Label

#### **Notes:**

- When defining the Day/Time intervals for each day of the week you can select 8 All to set the same time intervals for every day in the week.
- Use key to enter Y when requested. For example when defining a partition that will be automatically set and unset
- Leave the time at  $00:00$  if you do not want to perform the automation during the current interval for the current day

### Automated Output Operation

A PO (home appliance) activation program automatically activates and deactivates POs during your required intervals. In each program, you can define four POs to operate simultaneously. When defining a PO activation program, you need to define the following parameters: POs, Time Schedule, Vacation, and Label

- 1. Repeat stages 1- 5 of the Setting/Unsetting schedule programming procedure
- 2. Select PO On/Off and press  $\bullet$
- 3. Follow the LCD display messages that will guide you through the programming procedure.

#### **Note:**

The Vacation option for the PO scheduling program defines the way in which the group of POs are activated during a vacation:

N: During vacation, POs are activated in the same way as defined in the time windows of the week.

Y: POs are activated during the vacation according to the time schedule defined in the next step (vacation definition).

## User Limitation Program

A user limitation program automatically prevents certain users from unsettting the system during specified time intervals. By default, all users of the system operate without this limitation. When defining a user limitation program, you need to define the following three parameters: Users, Time Schedule, and Label

- 1. Repeat stages 1- 5 of the Setting/Unsetting schedule programming procedure
- 2. Select User Limit and press  $\left(\begin{matrix} 0 \\ 0 \end{matrix}\right)$ .
- 3. Follow the LCD display messages that will guide you through the programming procedure

## Quick Activation/Deactivation of a Weekly Program

- 1. Press and enter your code followed by  $\left(\bigcirc^{\infty}\right)$ .
- 2. Using the arrow keys, scroll to the option Clock and press  $\binom{6}{2}$ .
- 3. Using the arrow keys, scroll to the Scheduler option and press  $\left( \frac{c}{2} \right)^{8}$ .
- 4. Using the arrow keys, scroll to the Schedule Enable option and press  $\binom{6}{2}$ .
- 5. Select the Schedule program index number.
- 6. Use the  $\Box$  key to toggle activate /deactivate and press  $\Box$ .

## Macro Keys

## Programming Macro Keys

LightSYS2 enables the engineer or grand master to record a series of keystrokes and assign them to a macro. When the macro is invoked, the recorded commands are executed from beginning to end. Up to four macros can be programmed to a system using the LightSYS2 keypad or the LightSYS2 Configuration Software.

#### **Notes:**

- The default function for all function keys is group setting, as described on page 23. If group setting is used, this option is not available.
- Macros cannot be programmed to perform unsetting commands.

Before programming a function key, it is recommended to note the keystroke sequence. These keys will be entered in the form of characters in step 5 (below) of the procedure for programming the macro key.

For example, to set partitions 1 and 2 in a 3-partitioned system, you would press the following keys in step 5:  $[Code]$   $\boxed{\bigcirc}$   $\boxed{\bigcirc}$   $\boxed{25}$  $\bullet$ 

This example requires the following sequence of characters: 1234r12r

#### **To program a Macro:**

- 1. Press and enter your code followed by  $\left(\frac{6}{2}\right)$ .
- 2. Using the arrow keys, scroll to the option  $\text{Macro}$  and press  $\boxed{\bullet}$ .
- 3. Select a macro (A, B, C, or D) and press  $\left( \frac{1}{2} \right)^n$ .
- 4. Press A (or the macro key you selected in step 3) for five seconds to start the recording sequence
- 5. Enter the sequence of characters according to the following table:

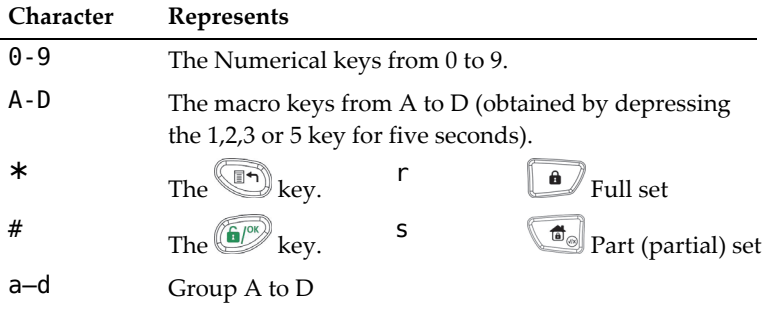

6. When you have finished entering the series of characters, ensure that the cursor is placed in the field after the last character in the series, and press A (or the function key you selected in step 4) again. The series of characters is saved and assigned to the selected function key

## Activating a Macro

Press  $\binom{14}{2}$   $\binom{28}{2}$   $\binom{36}{2}$  on the keypad for two seconds to activate the macro **A**/**B**/**C**/D respectively.

## Parking Control with LightSYS2 Gate Control Keyfobs

If your system is equipped with a wireless expander it can support up to 200 keyfobs that can be used for controlling two outputs for gate and parking control. These keyfobs are additional to the keyfobs that can be used to control the security applications of the system. Each keyfob had a dedicated button to support each output.

The grand master or the engineer can control the management of these keyfobs

#### **Notes:**

The following procedures are relevant only for stand-alone keyfobs. The keyfobs that control the security system can be defined and programmed only by your engineer. Your engineer must define the outputs and the way they will operate so you can perform the following procedures.

## Assign New Keyfob

- 1. Press  $\left(\begin{matrix} 1 \\ 1 \end{matrix}\right)$  and enter Grand Master code followed by  $\left(\begin{matrix} 6 \\ 2 \end{matrix}\right)$ .
- 2. Using the arrow keys, scroll to the option Stand Alone KF and press  $\left( \frac{C}{C}\right)$ .
- 3. Select the receiver that you want to assign the keyfob to and press  $\left(\frac{d}{dx}\right)^{2}$ .
- 4. Using the arrow keys, scroll to the New Keyfob option and press  $\binom{60\%}{60\%}$ .
- 5. Press the  $\bigcirc$  key to start the keyfob registration mode.
- 6. Press the keyfob  $\triangle$  key for 3 seconds.
- 7. Repeat step 6 for additional keyfobs. When finished press  $\widehat{\mathbb{CP}}$  to exit registration mode.

## Delete a keyfob

- 1. Follow steps 1-3 of the previous procedure (See *Assign New Keyfob*)
- 2. Using the arrow keys, scroll to the Delete Keyfob option and press  $\left(\begin{array}{cc} \bullet & \bullet \\ \bullet & \bullet \end{array}\right)$ .
- 3. Press the  $\textcircled{f}$  key to start the keyfob erase mode.
- 4. Press the keyfob  $\⊂>key$  for 3 seconds.
- 5. Repeat above steps for additional keyfobs. When finished press  $\bigcirc$  to exit Erase mode

## Delete All keyfobs

- 1. Follow steps 1-3 of the previous procedure (See *Assign New Keyfob*)
- 2. Using the arrow keys, scroll to the Delete All Keyfobs option and press  $\left(\begin{array}{cc} \text{if } & \text{if } \\ \text{if } & \text{if } \\ \text{if } & \text{if } \\ \text{if } & \text{if } \\ \text{if } & \text{if } \\ \text{if } & \text{if } \\ \text{if } & \text{if } \\ \text{if } & \text{if } \\ \text{if } & \text{if } \\ \text{if } & \text{if } \\ \text{if } & \text{if } \\ \text{if$
- 3. Use the  $\left(\begin{matrix} \bullet & \bullet \\ \bullet & \bullet \end{matrix}\right)$  key to toggle to Y and press  $\left(\begin{matrix} \bullet & \bullet \\ \bullet & \bullet \end{matrix}\right)$ .

## Change keyfob buttons that controls the outputs

By default, button 3 (small round key) of the keyfob controls output 1 and button 4 (egg shape) controls output 2. This can be changed for all the keyfobs that are already assigned to the wireless receiver.

- 1. Follow steps 1-3 of the previous procedure (See *Assign New Keyfob*)
- 2. Using the arrow keys, scroll to the PO Buttons option and press  $\left( \frac{6}{\sqrt{2}} \right)$ .
- 3. Use the key to toggle to Y and press  $\left(\frac{f(x)}{x}\right)$ . This will replace button 3 to button 1 and button 4 to button 2.

## Complete List of User Functions

This section lists the complete menu of user functions.

The following table shows full Keypad Operations according to users.

- **√** : User is able to perform this function (GM=grand master or master, U=user, and In.=installer)
- : User is unable to perform this function

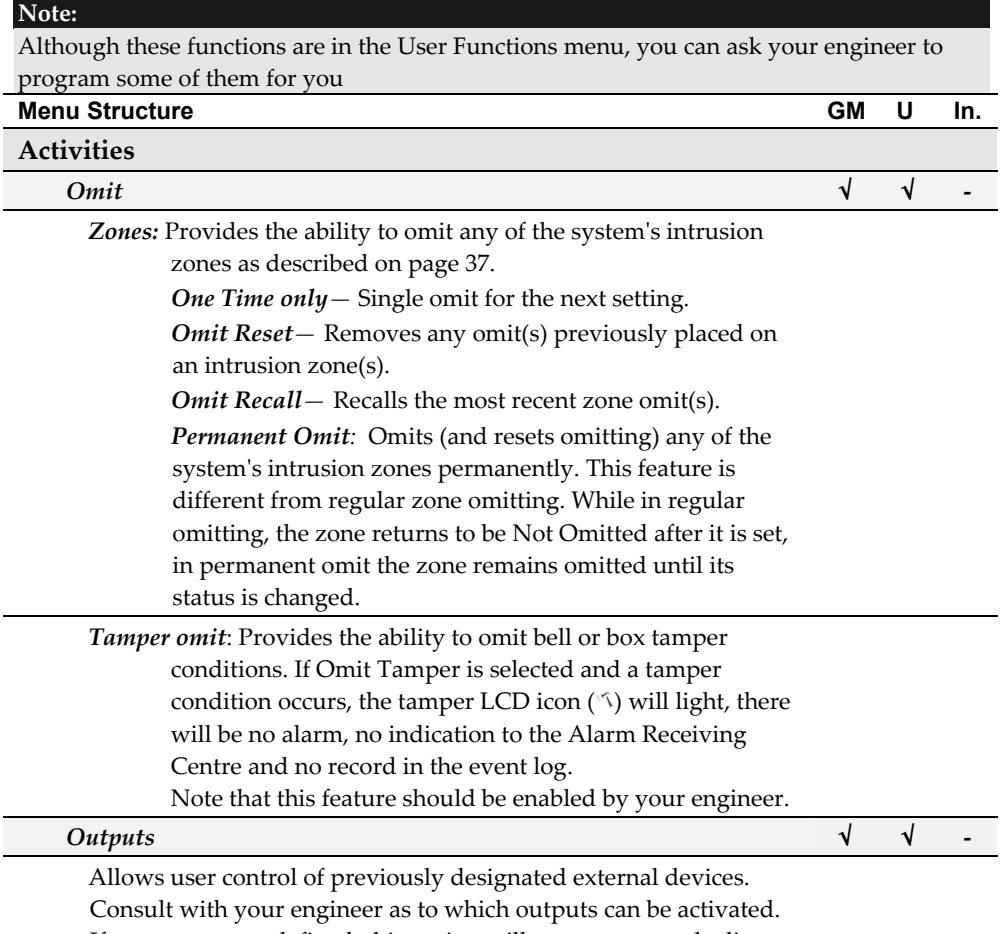

If no outputs are defined, this option will not appear on the list.

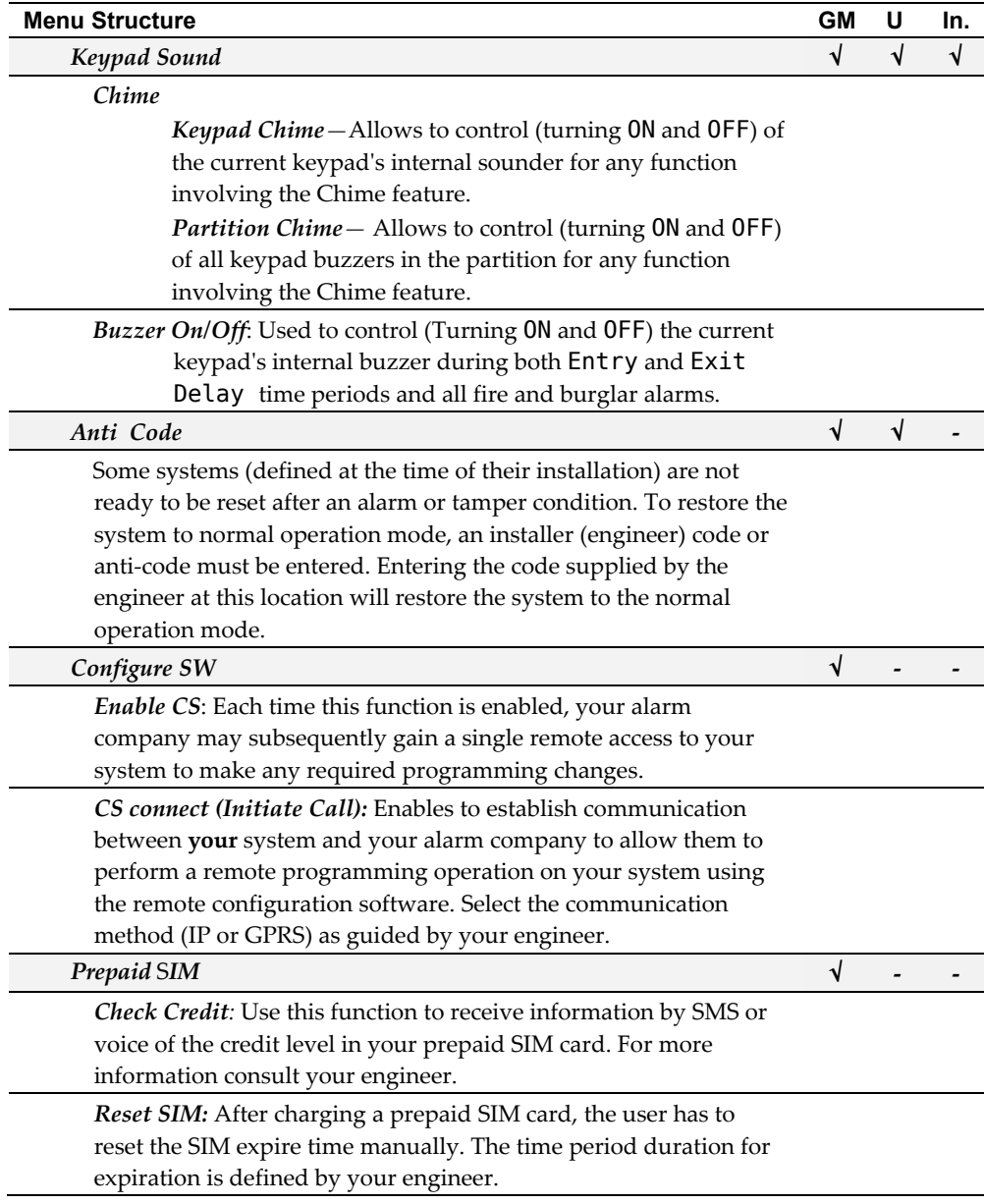

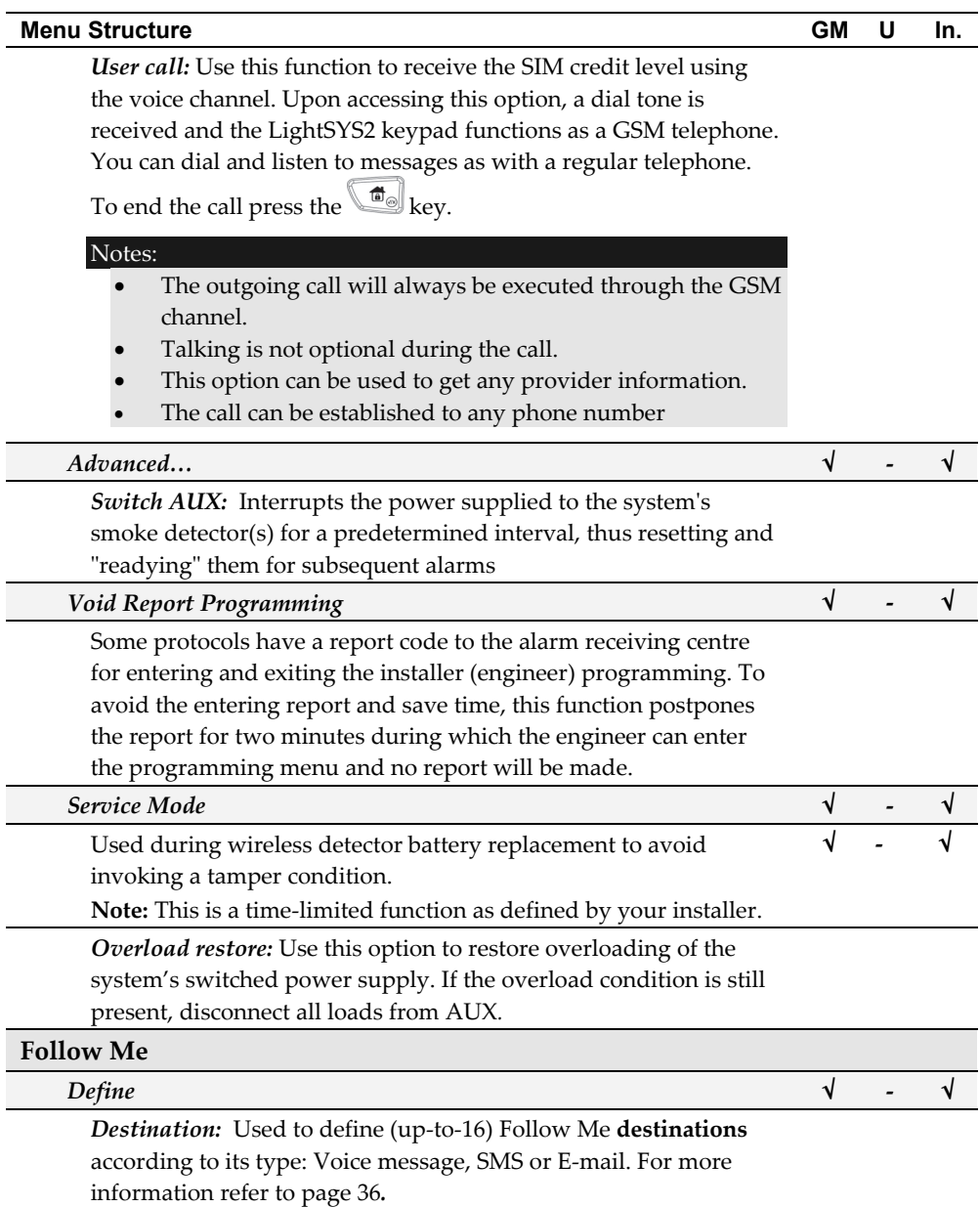

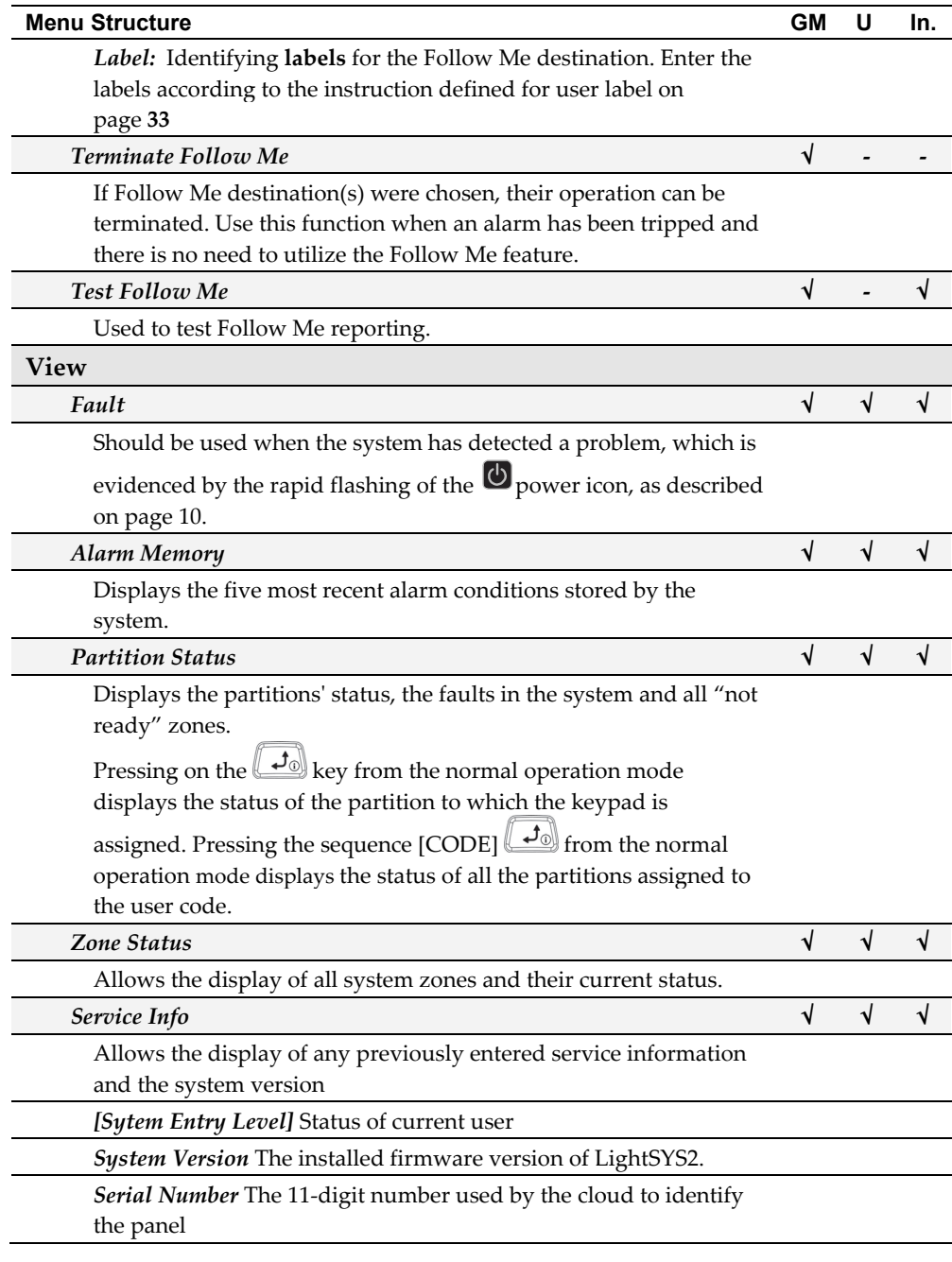

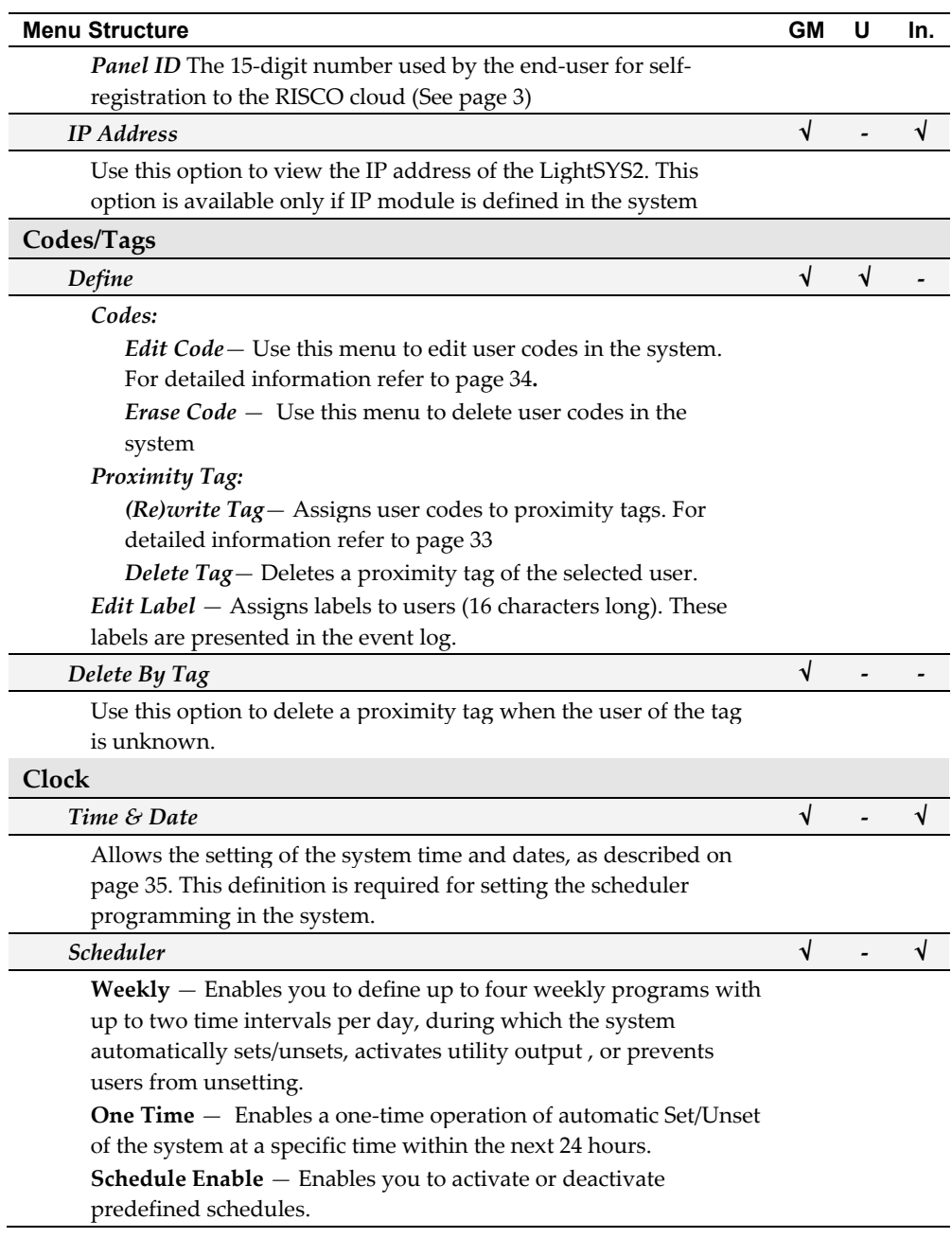

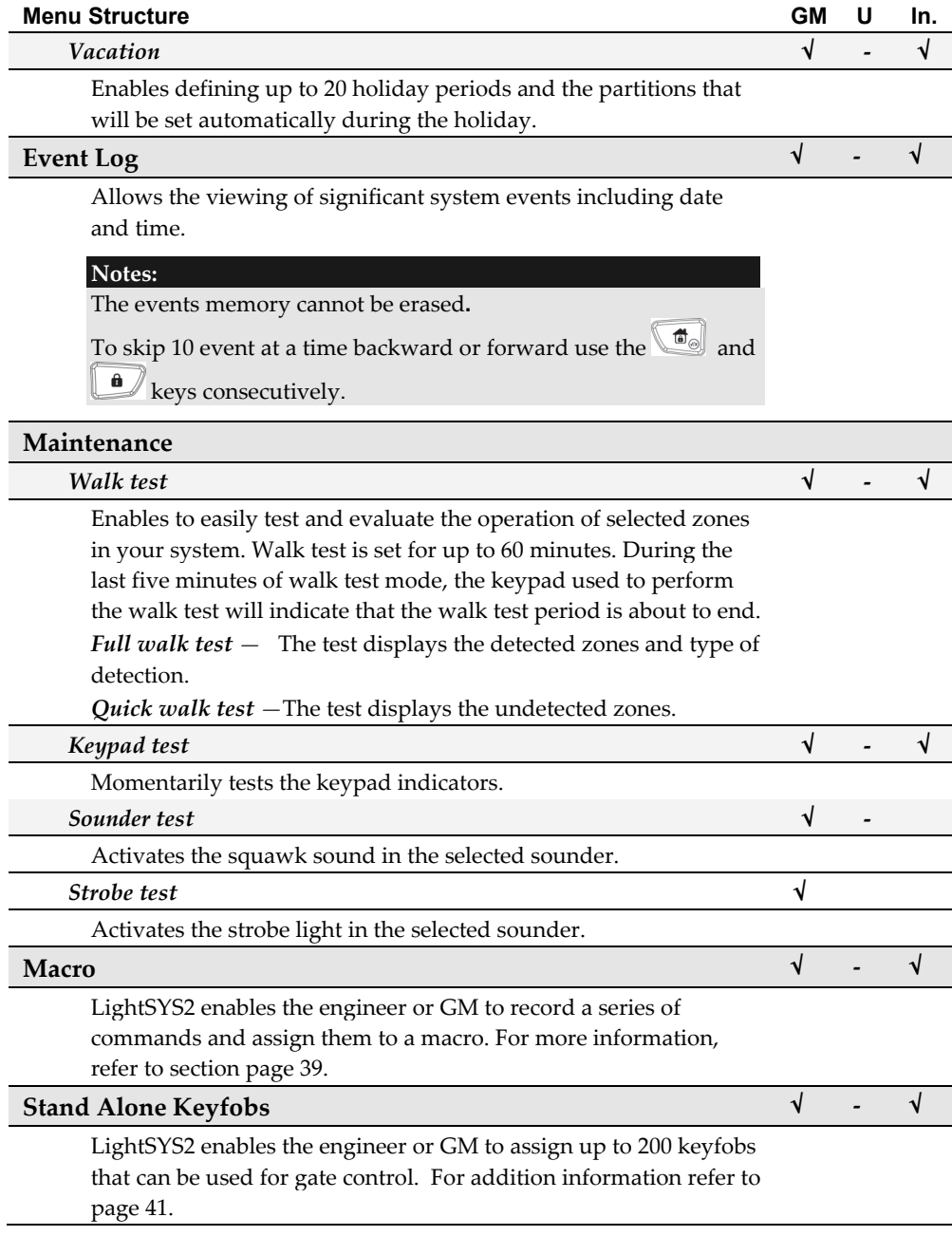

## Appendix A – System Faults

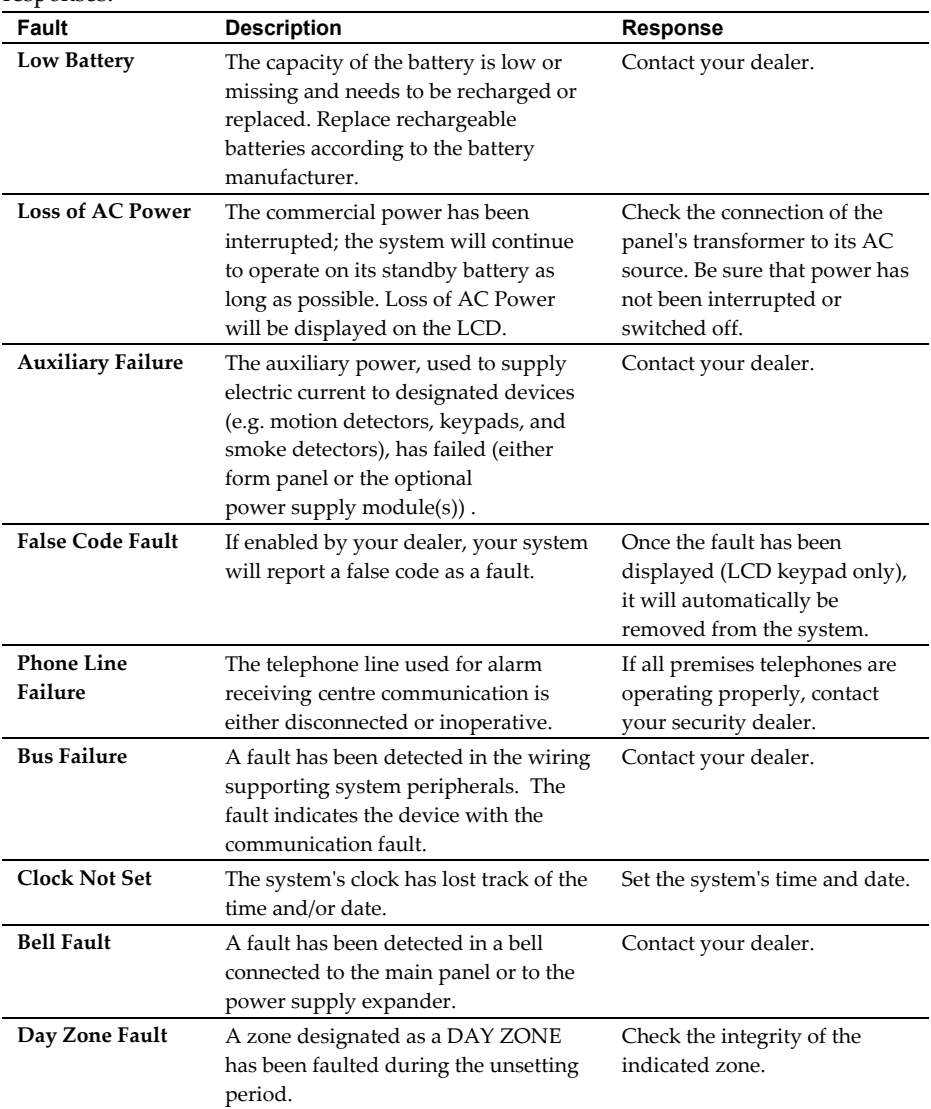

The following table lists possible fault conditions, their descriptions, and recommended responses.

## Appendix B – Glossary

[Terms and Definitions] Understanding the following terms will help you to better manage and operate your system.

- **Alarm Receiving Centre**: Your system is set up to report alarms to a alarm receiving centre, which is a facility that continually monitors the activities of many security systems (usually via the telephone network) and dispatches the proper authorities.
- **Authority Level**: Each individual using the system is assigned a user code, which, in turn, is linked to an authority level. Those with a "higher authority" have access to a greater number of system functions, while those with a "lower authority" are more restricted in what they may do. There are nine different authority levels available for users of the LightSYS, as described on page 30.
- **Chime**: The chime is a series of three short keypad tones, which can be set up to annunciate, during the unsetting period, the violation of selected intrusion zone(s). For example, the chime tone can be used to annunciate the arrival of a customer each time the front door opens. The chime can be disabled or enabled at your discretion.
- **Configuration Software**: Software used by the engineer for programming the LightSYS2 and by the user for operating the system and viewing system status.
- **Event Log**: A list of system events can be displayed on an LCD keypad or uploaded to the alarm receiving centre via the configuration software and printed for further analysis.
- **Exit/Entry Delay**: Your security system must incorporate an entry/exit delay to allow proper entry and exit to and from the premises without causing inadvertent alarms.
- **Follow-Me Destination**s: In addition to the standard event reporting to the alarm receiving centre, the system can send event messages to a designated system user's telephone/email.
- **Group**: A number of zones gathered as one unit to allow partial setting. Each zone can be assigned to any one (or a combination) of four groups (A, B, C or D). Each partition can be divided into a maximum of four groups.
- **Keyswitch**: Your system may also be equipped with a keyswitch, which is useful for simple setting and unsetting operations (usually at a remote location).
- **Partition**: One of the LightSYS2 advantages is its ability to divide any system into a number of partitions. You can think of each partition as a separate security system that can be set and unset individually.
- **Proximity**: A technology that enables a keypad to sense when a proximity key tag is near it. This provides an easy and user-friendly way to set or unset the security system.
- **Tamper**: A device that prevents system hardware from being tampered with by triggering an alarm whenever a hardware component is opened.
- **Fault Reporting**: If required, your security system may also report to the alarm receiving centre any faults or malfunctions it senses, so that a service call can be made.
- **User Code:** Up to a four-digit or six-digit code that is used to perform many of the LightSYS2 functions.
- **Utility Output (PO):** A household appliance. In addition to your system's normal operation, it is possible to place a household appliance or premises lighting under the control of the LightSYS2 where it can be conveniently turned on and off automatically, or by user command from any system keypad.
- **Weekly Schedules**: Through the use of the system's built-in clock, it is possible to schedule automatic operations such as setting and unsetting, PO activation, and user limitation.
- **Zone**: A single detector, or collection of detectors, usually relating to a certain area of the premises or type of protection. Zones that use devices designed to detect break-ins are called intrusion zones. Another kind of zone may contain one or more smoke detectors. Such zones are called fire zones. An environmental zone typically protects the premises from gas leaks and/or flooding.

## Appendix C – Scheduling Tables

Use the following table to define each of the weekly schedules. Weekly Schedule: \_\_\_\_\_\_\_\_\_

Schedule Name:

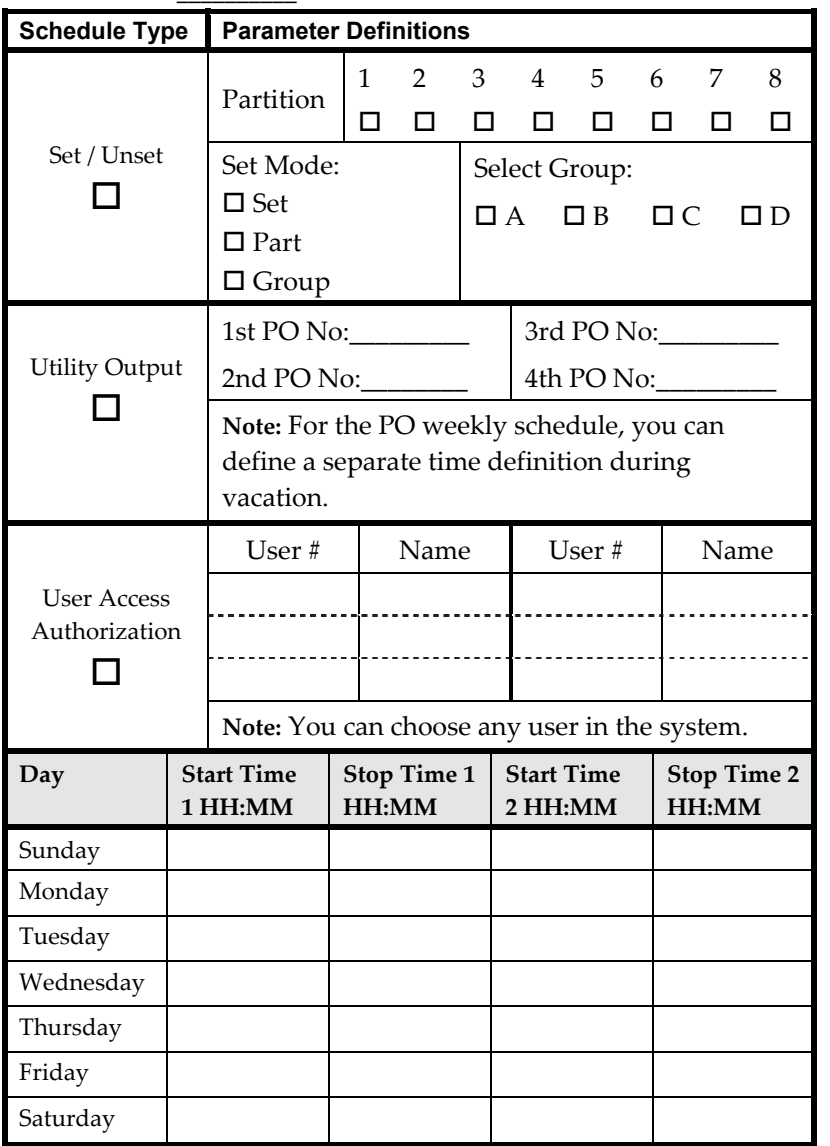

## Appendix D – SMS Operation

The **LightSYS2** enables you to perform remote control operations using simple SMS commands. The following section describes the SMS commands and the response of the system to these commands.

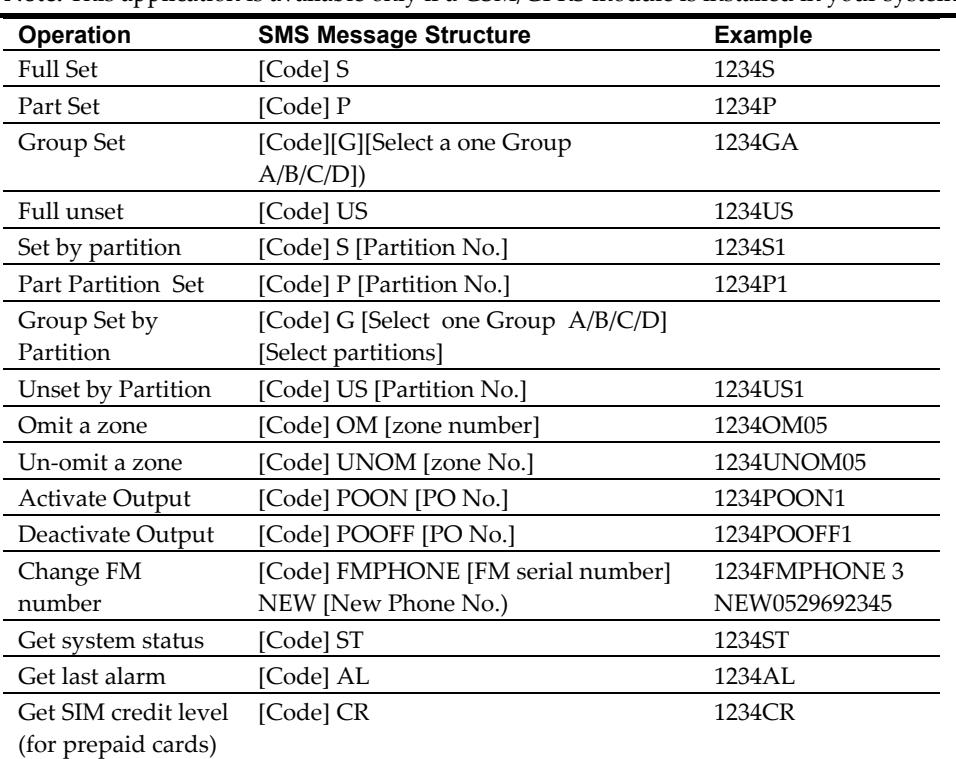

**Note:** This application is available only if a GSM/GPRS module is installed in your system.

**Notes:** SMS commands are not case sensitive (they can contain both capital, small or mixed letters). A separator between command words is not required, although it is accepted.

## SMS Confirmation Message

A confirmation message following a SMS operation is sent to the user, upon request, by adding the letters "**RP**" at the end of the SMS messages listed below.

## **Example**:

1234 S RP - A confirmation message following an setting operation is sent to the user.

Confirmation or Fail operation messages can be assigned to the actions of setting, unsetting, omitting, activating outputs or changing follow me definitions.

## Appendix E – System Testing and Maintenance

The LightSYS2 should be tested once a week. Also, the system should be checked by a qualified engineer at least every 3 years. Your weekly test should include:

- System setting System unsetting Creating an alarm
- Testing the zones in the system through a Walk Test, allowing you to open and then close each protected door and window while listening for the keypad to beep confirming its operation

#### **To perform a Walk Test:**

- 1. Make sure the system is unset.
- 2. Press and enter your code followed by  $\left(\frac{1}{2}\right)^n$ .
- 3. Using the arrow keys, scroll to the option Maintenance and press  $\left(\frac{d}{d\theta}\right)^{2}$ .
- 4. Select Walk Test and press  $\left(\begin{matrix} 60\%\\ 1 \end{matrix}\right)$ .
- 5. Select Full Walk test and press  $\widehat{\mathbb{CP}}$ .
- 6. A beep is heard and the following display appears: MAKE WALK TEST AND HIT ANY KEY Walk throughout the protected area and make sure you test every zone in the system. You have 60 minutes to perform the test.
- 7. When done, press any key. A list of the tripped zones during the walk test appears. Use the arrow keypad's keys to scroll through the list of the zones logged during the test
- 8. Press  $\bigcirc$  to confirm and exit the walk test mode.

## NOTES:

#### Important Notice

This guide is delivered subject to the following conditions and restrictions:

- $\mathbf{C}$ This guide contains proprietary information belonging to RISCO Group. Such information is supplied solely for the purpose of assisting explicitly and properly authorized users of the system.
- Q No part of its contents may be used for any other purpose, disclosed to any person or firm, or reproduced by any means, electronic or mechanical, without the express prior written permission of RISCO Group.
- Q The information contained herein is for the purpose of illustration and reference only.
- $\mathbf{Q}$ Information in this document is subject to change without notice.

Corporate and individual names and data used in examples herein belong to their respective owners

#### Standard Limited Product Warranty ("Limited Warranty")

RISCO Ltd. ("**RISCO**") guarantee RISCO's hardware products ("**Products**") to be free from defects in materials and workmanship when used and stored under normal conditions and in accordance with the instructions for use supplied by RISCO, for a period of (i) 24 months from the date of delivery of the Product (the "**Warranty Period**"). This Limited Warranty covers the Product only within the country where the Product was originally purchased and only covers Products purchased as new.

**Contact with customers only**. This Limited Warranty is solely for the benefit of customers who purchased the Products directly from RISCO or from an authorized distributor of RISCO. RISCO does not warrant the Product to consumers and nothing in this Warranty obligates RISCO to accept Product returns directly from end users who purchased the Products for their own use from RISCO's customer or from any installer of RISCO, or otherwise provide warranty or other services to any such end user directly. RISCO's authorized distributor or installer shall handle all interactions with its end users in connection with this Limited Warranty. RISCO's authorized distributor or installer shall make no warranties, representations, guarantees or statements to its end users or other third parties that suggest that RISCO has any warranty or service obligation to, or any contractual privy with, any recipient of a Product.

**Remedies**. In the event that a material defect in a Product is discovered and reported to RISCO during the Warranty Period, RISCO shall accept return of the defective Product in accordance with the below RMA procedure and, at its option, either (i) repair or have repaired the defective Product, or (ii) provide a replacement product to the customer.

**Return Material Authorization**. In the event that you need to return your Product for repair or replacement, RISCO will provide you with a Return Merchandise Authorization Number (RMA#) as well as return instructions. Do not return your Product without prior approval from RISCO. Any Product returned without a valid, unique RMA# will be refused and returned to the sender at the sender's expense. The returned Product must be accompanied with a detailed description of the defect discovered ("**Defect Description**") and must otherwise follow RISCO's then-current RMA procedure published in RISCO's website at www.riscogroup.com in connection with any such return. If RISCO determines in its reasonable discretion that any Product returned by customer conforms to the applicable warranty ("**Non-Defective Product**"), RISCO will notify the customer of such determination and will return the applicable Product to customer at customer's expense. In addition, RISCO may propose and assess customer a charge for testing and examination of Non-Defective Product.

**Entire Liability.** The repair or replacement of Products in accordance with this Limited Warranty shall be RISCO's entire liability and customer's sole and exclusive remedy in case a material defect in a Product is discovered and reported as required herein. RISCO's obligation and this Limited Warranty are contingent upon the full payment by customer for such Product and upon a proven weekly testing and examination of the Product functionality.

**Limitations**. This Limited Warranty is the only warranty made by RISCO with respect to the Products. The warranty is not transferable to any third party. To the maximum extent permitted by applicable law, this Limited Warranty shall not apply and will be void if: (i) the conditions set forth above are not met (including, but not limited to, full payment by customer for the Product and a proven weekly testing and examination of the Product functionality); (ii) if the Products or any part or component thereof: (a) have been subjected to improper operation or installation; (b) have been subject to neglect, abuse, willful damage, abnormal working conditions, failure to follow RISCO's instructions (whether oral or in writing); (c) have been misused, altered, modified or repaired without RISCO's written approval or combined with, or installed on products, or equipment of the customer or of any third party; (d) have been damaged by any factor beyond RISCO's reasonable control such as, but not limited to, power failure, electric power surges, or unsuitable third party components and the interaction of software therewith or (e) any failure or delay in the performance of the Product attributable to any means of communication provided by any third party service provider, including, but not limited to, GSM interruptions, lack of or internet outage and/or telephony failure. BATTERIES ARE EXPLICITLY EXCLUDED FROM THE WARRANTY AND RISCO SHALL NOT BE HELD RESPONSIBLE OR LIABLE IN RELATION THERETO, AND THE ONLY WARRANTY APPLICABLE THERETO, IF ANY, IS THE BATTERY MANUFACTURER'S WARRANTY. RISCO does not install or integrate the Product in the end user's security system and is therefore not responsible for and cannot guarantee the performance of the end user's security system which uses the Product or which the Product is a component of.

This Limited Warranty applies only to Products manufactured by or for RISCO. Further, this Limited Warranty does not apply to any software (including operating system) added to or provided with the Products or any third-party software, even if packaged or sold with the RISCO Product. Manufacturers, suppliers, or third parties other than RISCO may provide their own warranties, but RISCO, to the extent permitted by law and except as otherwise specifically set forth herein, provides its Products "AS IS". Software and applications distributed or made available by RISCO in conjunction with the Product (with or without the RISCO brand), including, but not limited to system software, as well as P2P services or any other service made available by RISCO in relation to the Product, are not covered under this Limited Warranty. Refer to the Terms of Service at: https://riscocloud.com/ELAS/WebUI/UserLogin/License for details of your rights and obligations with respect to the use of such applications, software or any service. RISCO does not represent that the Product may not be compromised or circumvented; that the Product will prevent any personal injury or property loss by burglary, robbery, fire or otherwise, or that the Product will in all cases provide adequate warning or protection. A properly installed and maintained alarm may only reduce the risk of a burglary, robbery or fire without warning, but it is not insurance or a guarantee that such will not occur or will not cause or lead to personal injury or property loss. CONSEQUENTLY, RISCO SHALL HAVE NO LIABILITY FOR ANY PERSONAL INJURY, PROPERTY DAMAGE OR OTHER LOSS BASED ON ANY CLAIM AT ALL INCLUDING A CLAIM THAT THE PRODUCT FAILED TO GIVE WARNING.

EXCEPT FOR THE WARRANTIES SET FORTH HEREIN, RISCO AND ITS LICENSORS HEREBY DISCLAIM ALL EXPRESS, IMPLIED OR STATUTORY, REPRESENTATIONS, WARRANTIES, GUARANTEES, AND CONDITIONS WITH REGARD TO THE PRODUCTS, INCLUDING BUT NOT LIMITED TO ANY REPRESENTATIONS, WARRANTIES, GUARANTEES, AND CONDITIONS OF MERCHANTABILITY, FITNESS FOR A PARTICULAR PURPOSE, TITLE AND WARRANTIES AGAINST HIDDEN OR LATENT DEFECTS, TO THE EXTENT PERMITTED BY LAW. WITHOUT LIMITING THE GENERALITY OF THE FOREGOING, RISCO AND ITS LICENSORS DO NOT REPRESENT OR WARRANT THAT: (I) THE OPERATION OR USE OF THE PRODUCT WILL BE TIMELY, SECURE, UNINTERRUPTED OR ERROR-FREE; (ii) THAT ANY FILES, CONTENT OR INFORMATION OF ANY KIND THAT MAY BE ACCESSED THROUGH THE PRODUCT SHALL REMAIN SECURED OR NON DAMAGED. CUSTOMER ACKNOWLEDGES THAT NEITHER RISCO NOR ITS LICENSORS CONTROL THE TRANSFER OF DATA OVER COMMUNICATIONS FACILITIES, INCLUDING THE INTERNET, GSM OR OTHER MEANS OF COMMUNICATIONS AND THAT RISCO'S PRODUCTS, MAY BE SUBJECT TO LIMITATIONS, DELAYS, AND OTHER PROBLEMS INHERENT IN THE USE OF SUCH MEANS OF COMMUNICATIONS. RISCO IS NOT RESPONSIBLE FOR ANY DELAYS, DELIVERY FAILURES, OR OTHER DAMAGE RESULTING FROM SUCH PROBLEMS. RISCO WARRANTS THAT ITS PRODUCTS DO NOT, TO THE BEST OF ITS KNOWLEDGE, INFRINGE UPON ANY PATENT, COPYRIGHT, TRADEMARK, TRADE SECRET OR OTHER INTELLECTUAL PROPERTY RIGHT IN ANY EVENT RISCO SHALL NOT BE LIABLE FOR ANY AMOUNTS REPRESENTING LOST REVENUES OR PROFITS, PUNITIVE DAMAGES, OR FOR ANY OTHER INDIRECT, SPECIAL, INCIDENTAL, OR CONSEQUENTIAL DAMAGES, EVEN IF THEY WERE FORESEEABLE OR RISCO HAS BEEN INFORMED OF THEIR POTENTIAL.

## Contacting RISCO Group

RISCO Group is committed to customer service and product support. You can contact us through our website www.riscogroup.com or as follows:

**United Kingdom**  Tel: +44-(0)-161-655-5500 E-mail: support-uk@riscogroup.com

**Italy** Tel: +39-02-66590054 E-mail: support-it@riscogroup.com

**Spain** Tel: +34-91-490-2133 E-mail: support-es@riscogroup.com

**France** Tel: +33-164-73-28-50 E-mail: support-fr@riscogroup.com

**Belgium (Benelux)**  Tel: +32-2522-7622 E-mail: support-be@riscogroup.com **USA** Tel: +1-631-719-4400 E-mail: support-usa@riscogroup.com

**China (Shanghai)** Tel: +86-21-52-39-0066 E-mail: support-cn@riscogroup.com

**Israel** Tel: +972-3-963-7777 E-mail: support@riscogroup.com

**Australia** Tel: +1-800-991-542 E-mail: support-au@riscogroup.com

RISCO product was purchased from

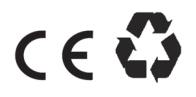

2017 RISCO Group. All rights reserved.